# Dell OptiPlex 9010/7010 Desktop Owner's Manual

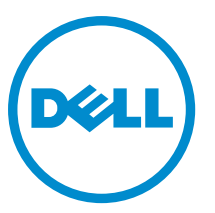

Regulatory Model: D05D Regulatory Type: D05D002

# Notes, Cautions, and Warnings

NOTE: A NOTE indicates important information that helps you make better use of your computer. W

CAUTION: A CAUTION indicates either potential damage to hardware or loss of data and tells you how to avoid the problem.

WARNING: A WARNING indicates a potential for property damage, personal injury, or death. ∧

#### **©** 2013 Dell Inc.

Trademarks used in this text: Dell™, the DELL logo, Dell Precision™, Precision ON™,ExpressCharge™, Latitude™, Latitude ON™, OptiPlex™, Vostro™, and Wi-Fi Catcher™ are trademarks of Dell Inc. Intel®, Pentium®, Xeon®, Core™, Atom™, Centrino®, and Celeron® are registered trademarks or trademarks of Intel Corporation in the U.S. and other countries. AMD® is a registered trademark and AMD Opteron™, AMD Phenom™, AMD Sempron™, AMD Athlon™, ATI Radeon™, and ATI FirePro™ are trademarks of Advanced Micro Devices, Inc. Microsoft®, Windows®, MS-DOS®, Windows Vista®, the Windows Vista start button, and Office Outlook® are either trademarks or registered trademarks of Microsoft Corporation in the United States and/or other countries. Blu-ray Disc™ is a trademark owned by the Blu-ray Disc Association (BDA) and licensed for use on discs and players. The Bluetooth® word mark is a registered trademark and owned by the Bluetooth® SIG, Inc. and any use of such mark by Dell Inc. is under license. Wi-Fi® is a registered trademark of Wireless Ethernet Compatibility Alliance, Inc.

 $2013 - 08$ 

Rev. A01

# **Contents**

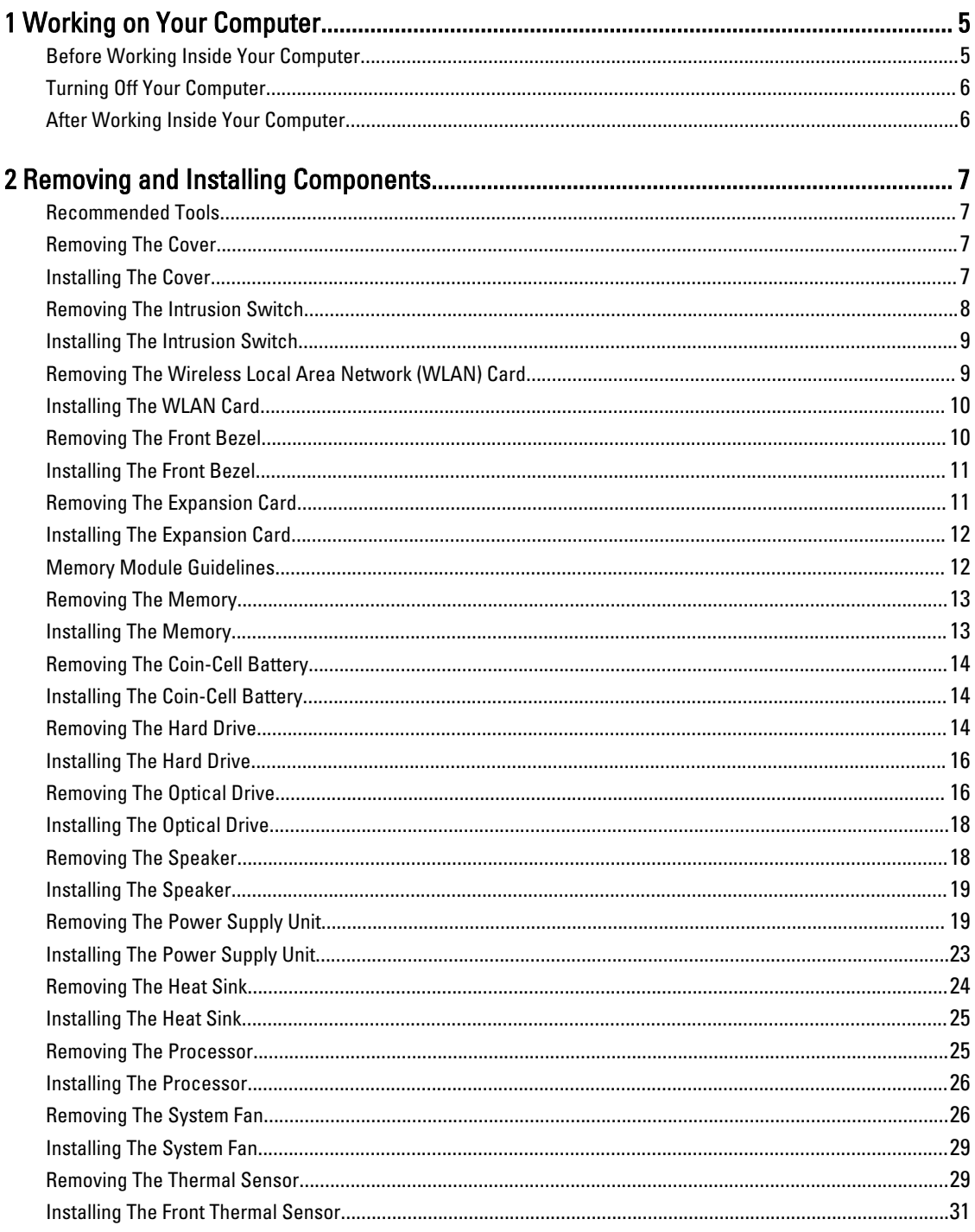

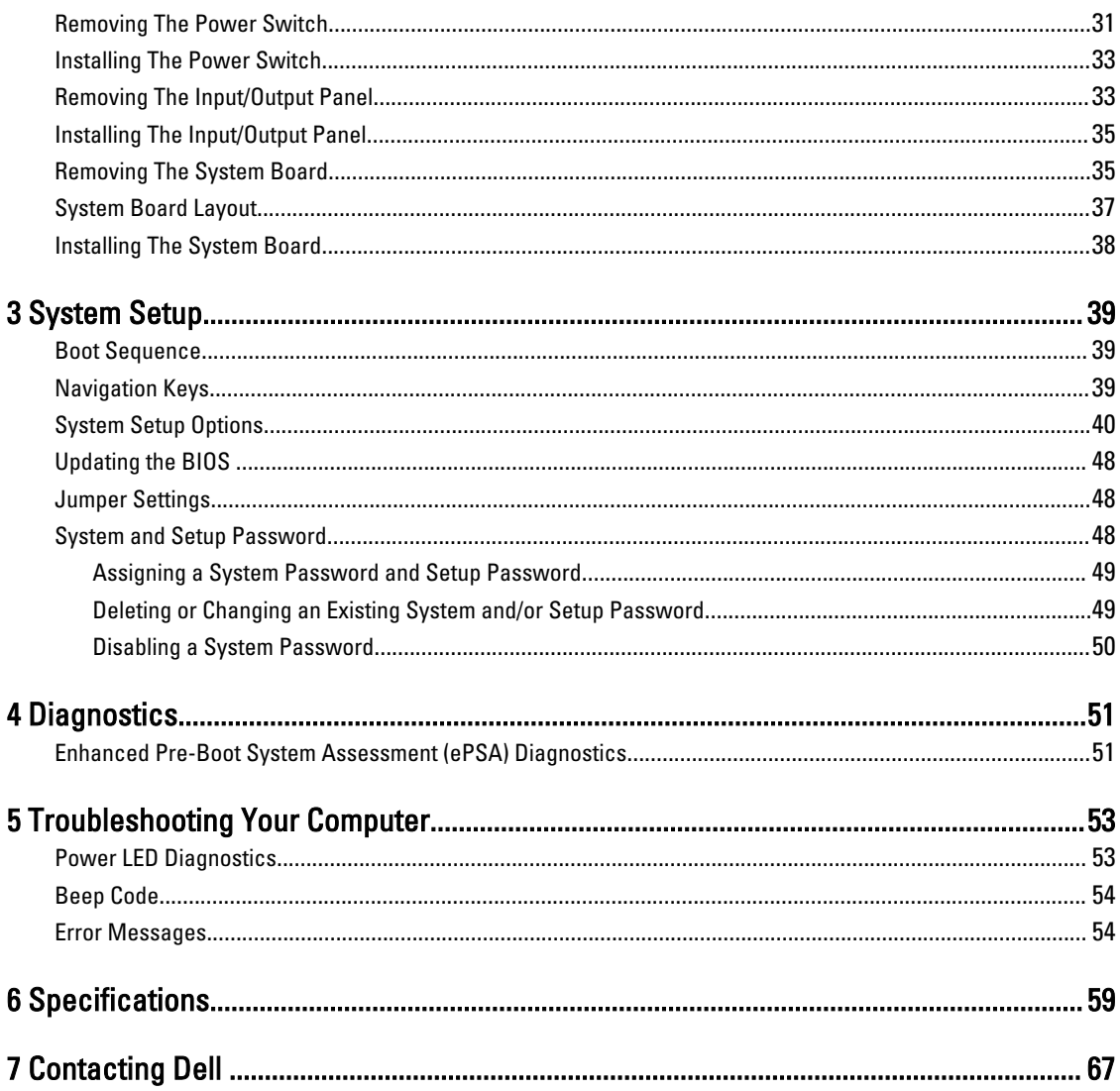

# <span id="page-4-0"></span>Working on Your Computer

# Before Working Inside Your Computer

Use the following safety guidelines to help protect your computer from potential damage and to help to ensure your personal safety. Unless otherwise noted, each procedure included in this document assumes that the following conditions exist:

- You have read the safety information that shipped with your computer.
- A component can be replaced or--if purchased separately--installed by performing the removal procedure in reverse order.

WARNING: Before working inside your computer, read the safety information that shipped with your computer. For additional safety best practices information, see the Regulatory Compliance Homepage at www.dell.com/ regulatory\_compliance

 $\bigwedge$  CAUTION: Many repairs may only be done by a certified service technician. You should only perform troubleshooting and simple repairs as authorized in your product documentation, or as directed by the online or telephone service and support team. Damage due to servicing that is not authorized by Dell is not covered by your warranty. Read and follow the safety instructions that came with the product.

 $\bigwedge$  CAUTION: To avoid electrostatic discharge, ground yourself by using a wrist grounding strap or by periodically touching an unpainted metal surface, such as a connector on the back of the computer.

CAUTION: Handle components and cards with care. Do not touch the components or contacts on a card. Hold a card by its edges or by its metal mounting bracket. Hold a component such as a processor by its edges, not by its pins.

CAUTION: When you disconnect a cable, pull on its connector or on its pull-tab, not on the cable itself. Some cables have connectors with locking tabs; if you are disconnecting this type of cable, press in on the locking tabs before you disconnect the cable. As you pull connectors apart, keep them evenly aligned to avoid bending any connector pins. Also, before you connect a cable, ensure that both connectors are correctly oriented and aligned.

NOTE: The color of your computer and certain components may appear differently than shown in this document.

To avoid damaging your computer, perform the following steps before you begin working inside the computer.

- 1. Ensure that your work surface is flat and clean to prevent the computer cover from being scratched.
- 2. Turn off your computer (see Turning Off Your Computer).

#### CAUTION: To disconnect a network cable, first unplug the cable from your computer and then unplug the cable from the network device.

- 3. Disconnect all network cables from the computer.
- 4. Disconnect your computer and all attached devices from their electrical outlets.
- 5. Press and hold the power button while the computer is unplugged to ground the system board.
- 6. Remove the cover.

U

1

<span id="page-5-0"></span>CAUTION: Before touching anything inside your computer, ground yourself by touching an unpainted metal surface, such as the metal at the back of the computer. While you work, periodically touch an unpainted metal surface to dissipate static electricity, which could harm internal components.

# Turning Off Your Computer

CAUTION: To avoid losing data, save and close all open files and exit all open programs before you turn off your computer.

- 1. Shut down the operating system:
	- In Windows 8:
		- \* Using a touch-enabled device:
			- a. Swipe in from the right edge of the screen, opening the Charms menu and select Settings.
			- b. Select the  $\bigcup$  and then select Shut down
		- \* Using a mouse:
			- a. Point to upper-right corner of the screen and click Settings.
			- b. Click the  $\bigcup$  and select Shut down.
	- In Windows 7:

```
1. Click Start
```

```
2. Click Shut Down.
```
or

1. Click Start

Down..

2. Click the arrow in the lower-right corner of the Start menu as shown below, and then click Shut

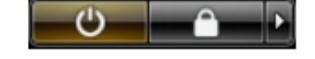

2. Ensure that the computer and all attached devices are turned off. If your computer and attached devices did not automatically turn off when you shut down your operating system, press and hold the power button for about 6 seconds to turn them off.

# After Working Inside Your Computer

After you complete any replacement procedure, ensure you connect any external devices, cards, and cables before turning on your computer.

1. Replace the cover.

#### CAUTION: To connect a network cable, first plug the cable into the network device and then plug it into the computer.

- 2. Connect any telephone or network cables to your computer.
- 3. Connect your computer and all attached devices to their electrical outlets.
- 4. Turn on your computer.
- 5. If required, verify that the computer works correctly by running the Dell Diagnostics.

# <span id="page-6-0"></span>Removing and Installing Components

This section provides detailed information on how to remove or install the components from your computer.

## Recommended Tools

The procedures in this document may require the following tools:

- Small flat-blade screwdriver
- Phillips screwdriver
- Small plastic scribe

# Removing The Cover

- 1. Follow the procedures in Before Working Inside Your Computer.
- 2. Pull up the cover release latch, and lift the cover upwards to remove it from the computer.

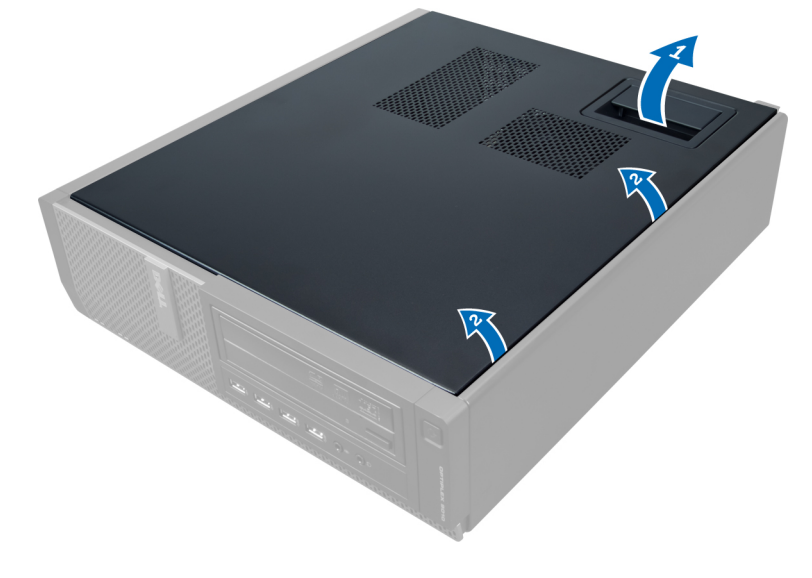

# Installing The Cover

- 1. Place the cover on the computer.
- 2. Press down on the cover till it clicks into place.
- 3. Follow the procedures in After Working Inside Your Computer.

# <span id="page-7-0"></span>Removing The Intrusion Switch

- 1. Follow the procedures in Before Working Inside Your Computer.
- 2. Remove the cover.

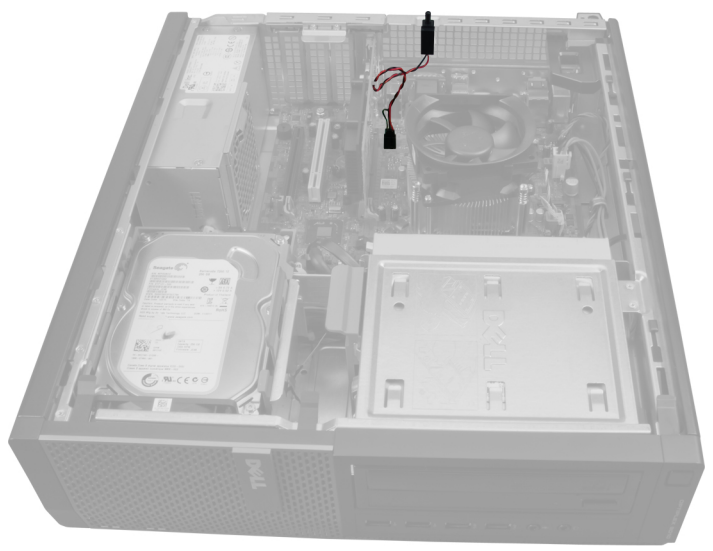

3. Press the clip inwards to release and gently pull the intrusion cable from system board.

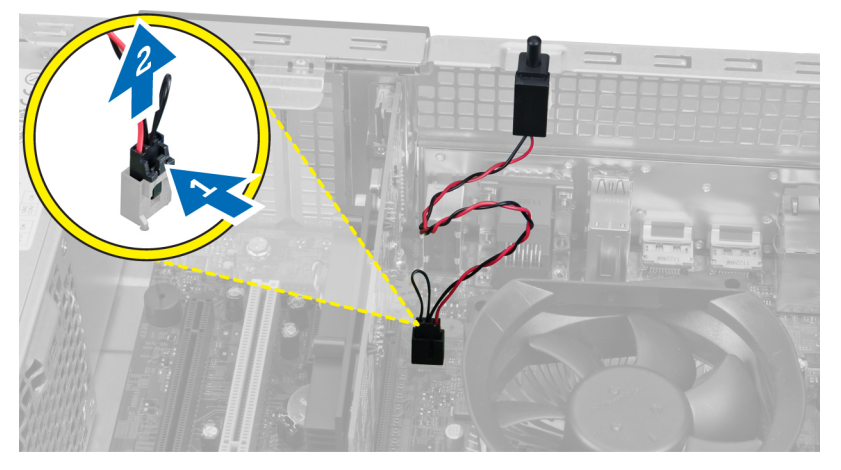

4. Slide the intrusion switch outward and remove it from the chassis.

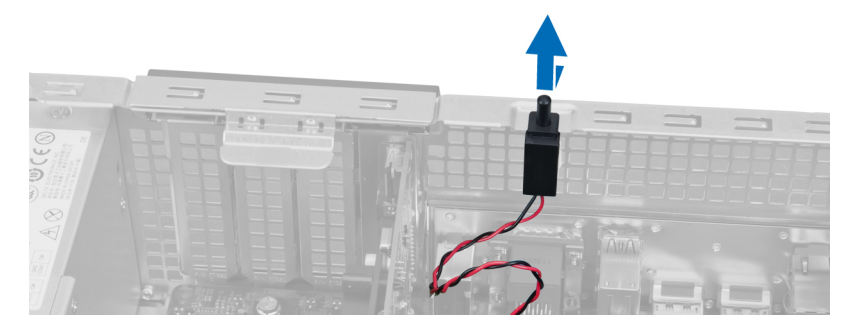

# <span id="page-8-0"></span>Installing The Intrusion Switch

- 1. Slide the intrusion switch toward the chassis top and secure it to place.
- 2. Connect the intrusion cable to the system board.
- 3. Install the cover.
- 4. Follow the procedures in After Working Inside Your Computer.

# Removing The Wireless Local Area Network (WLAN) Card

- 1. Follow the procedures in Before Working Inside Your Computer.
- 2. Remove the cover.
- 3. Remove the screws that secure the antenna puck to the connector on the computer. Pull the antenna puck from the computer.

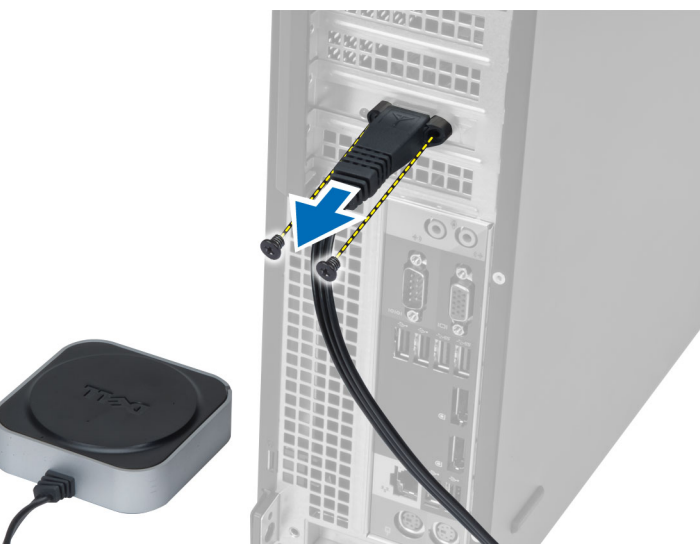

4. Lift the latch upwards. Lift and remove the WLAN card from the connector on the system board.

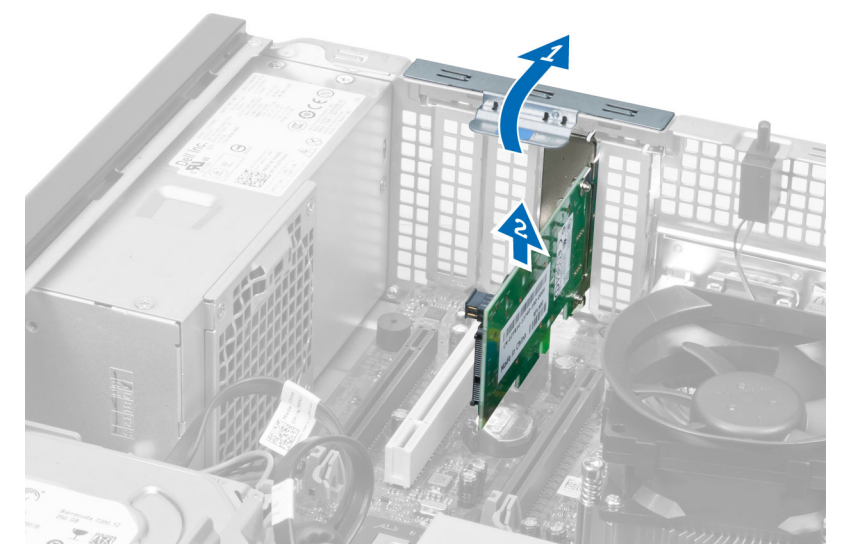

# <span id="page-9-0"></span>Installing The WLAN Card

- 1. Insert the WLAN card into the connector on the system board and press down until it is securely in place. Fix the latch.
- 2. Place the antenna puck on the connector and tighten the screws that secure it to the computer.
- 3. Install the cover.
- 4. Follow the procedures in After Working Inside Your Computer.

# Removing The Front Bezel

- 1. Follow the procedures in Before Working Inside Your Computer.
- 2. Remove the cover.

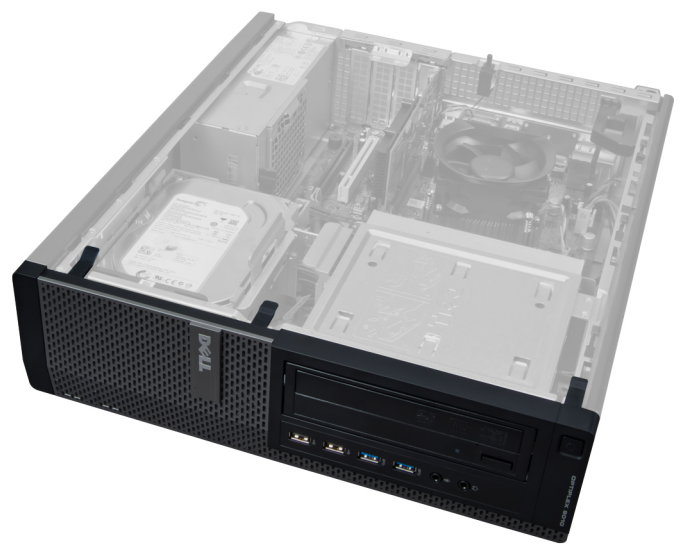

3. Gently pry the front panel retention clips away from the chassis located at the side edge of front bezel.

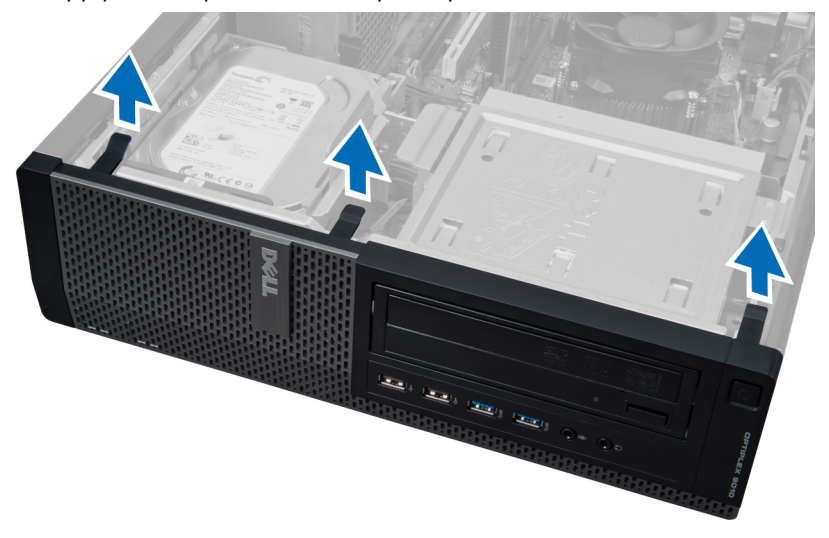

4. Rotate the front panel away from the chassis to release the hooks on the opposite edge of the panel.

<span id="page-10-0"></span>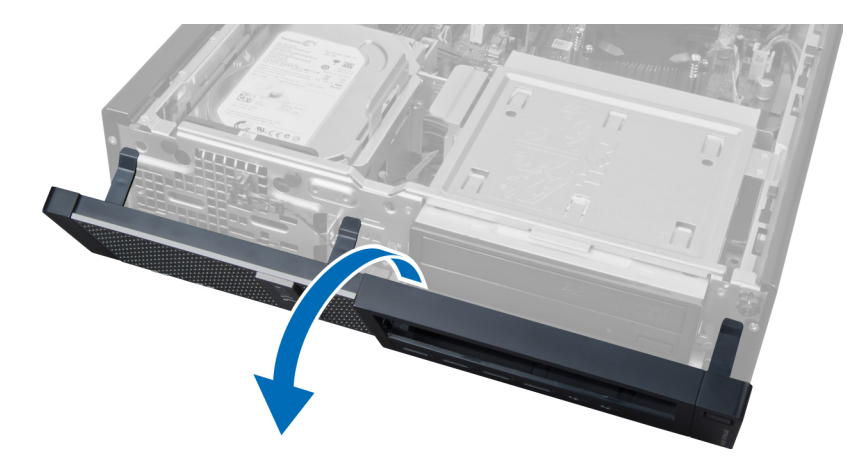

# Installing The Front Bezel

- 1. Insert the hooks along the bottom edge of the front panel into the slots on the chassis.
- 2. Rotate the bezel toward the computer to engage the four front panel retention clips until they click into place.
- 3. Install the cover.
- 4. Follow the procedures in After Working Inside Your Computer.

# Removing The Expansion Card

- 1. Follow the procedures in Before Working Inside Your Computer.
- 2. Remove the cover.

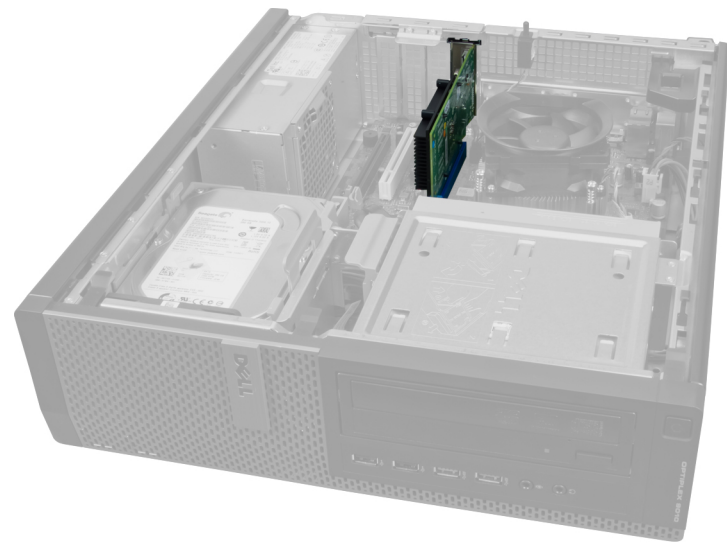

3. Lift the release tab on the card-retention latch upward.

<span id="page-11-0"></span>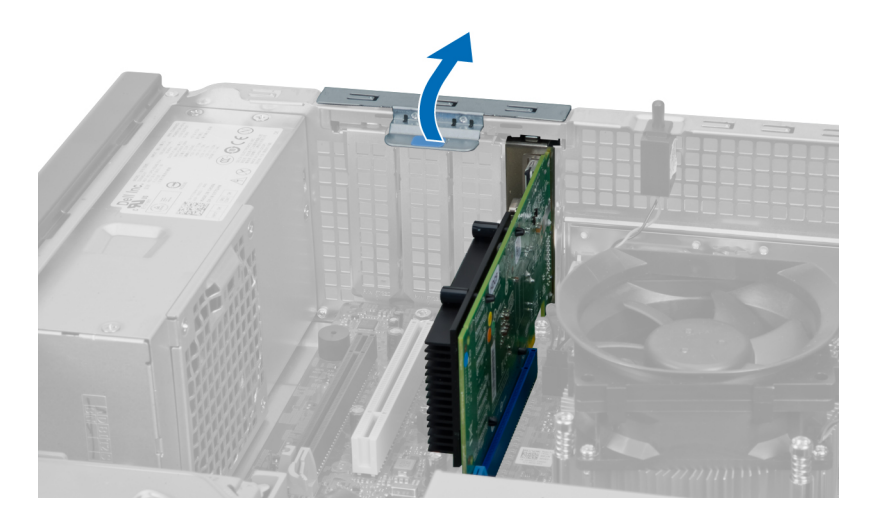

4. Press the release lever away from the expansion card and ease the card up and out of its connector.

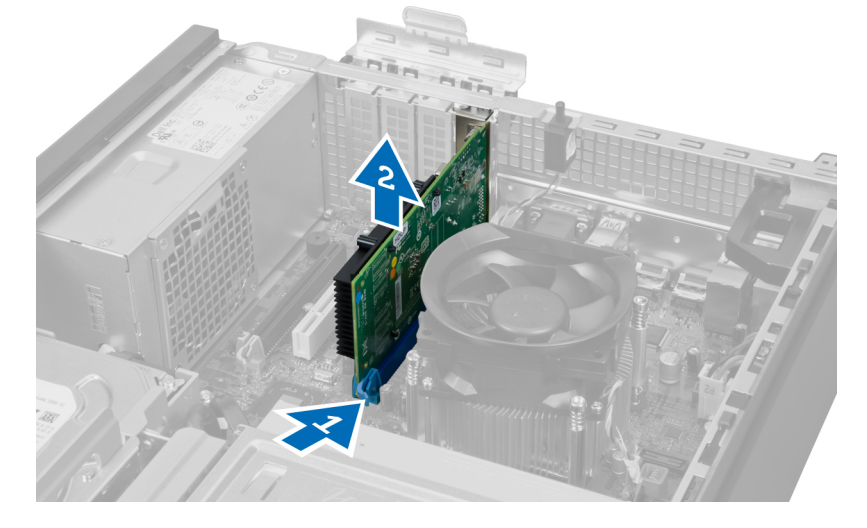

# Installing The Expansion Card

- 1. Insert the expansion card into the connector on the system board to secure it in place and press down the card retention latch downward.
- 2. Install the cover.
- 3. Follow the procedures in After Working Inside Your Computer.

## Memory Module Guidelines

To ensure optimal performance of your computer, observe the following general guidelines when configuring your system memory:

- Memory modules of different sizes can be mixed (for example, 2 GB and 4 GB). But, all populated channels must have identical configurations.
- Memory modules must be installed beginning with the first socket.

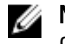

<span id="page-12-0"></span>**XXX NOTE:** The memory sockets in your computer may be labeled differently depending on the hardware configuration. For example, A1, A2 or 1,2,3.

- If the quad-rank memory modules are mixed with single or dual-rank modules, the quad-rank modules must be installed in the sockets with the white release levers.
- If memory modules with different speeds are installed, they operate at the speed of the slowest installed memory modules.

# Removing The Memory

- 1. Follow the procedures in Before Working Inside Your Computer.
- 2. Remove the cover.

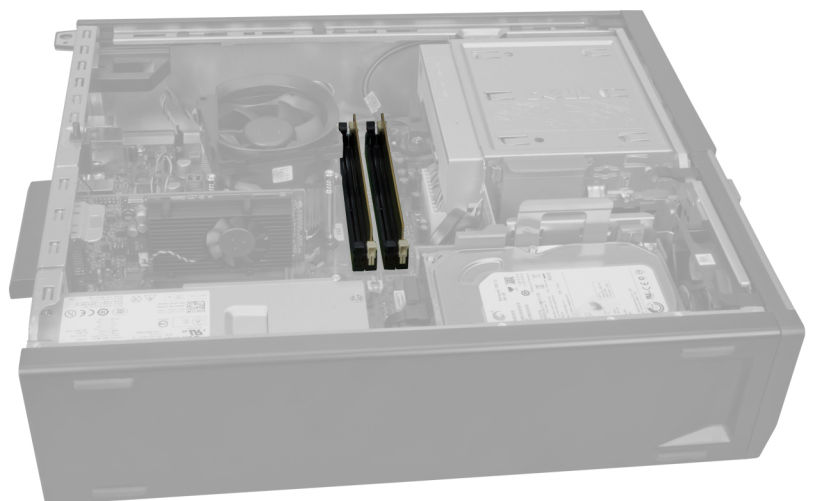

3. Press down on the memory retaining tabs on each side of the memory modules, and lift the memory modules out of the connectors on the system board.

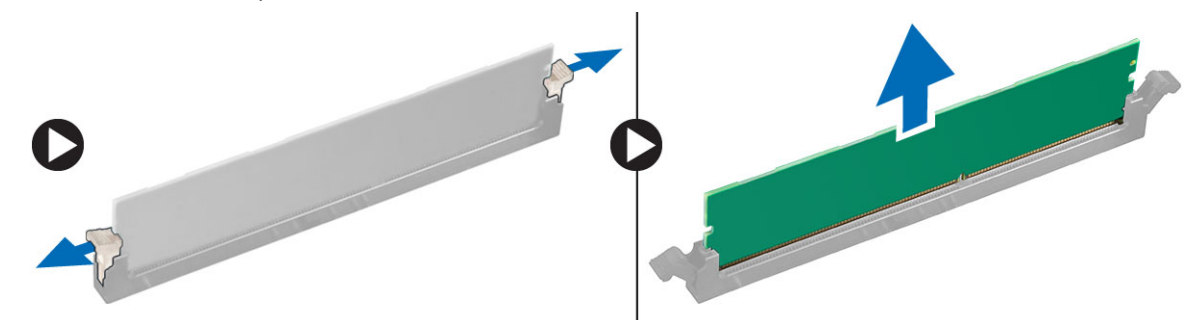

# Installing The Memory

- 1. Align the notch on the memory-card with the tab in the system-board connector.
- 2. Insert the memory modules into the connectors on the system board. Install the memory in the order of  $1 > 2 > 3 > 4$ .
- 3. Press down on the memory modules until the release tabs spring back to secure them in place.
- 4. Install the cover.
- 5. Follow the procedures in After Working Inside Your Computer.

# <span id="page-13-0"></span>Removing The Coin-Cell Battery

- 1. Follow the procedures in Before Working Inside Your Computer.
- 2. Remove the
	- a) cover
	- b) expansion card

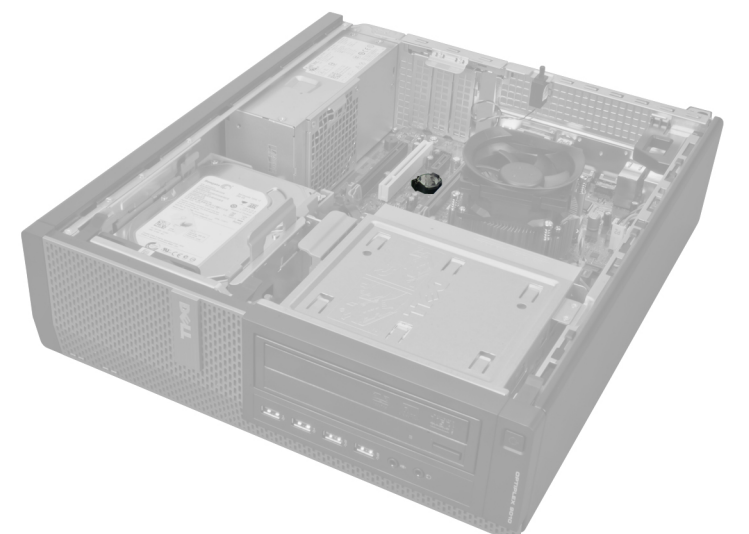

3. Carefully press the release latch away from the battery. The battery pops out from the socket, lift the coin-cell battery out of the computer.

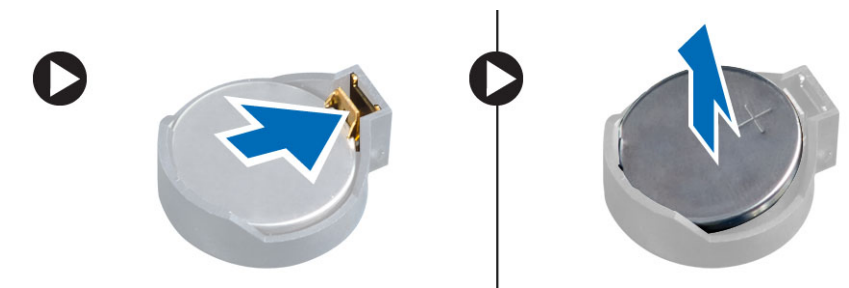

# Installing The Coin-Cell Battery

- 1. Place the coin cell battery into its slot on the system board.
- 2. Press the coin cell battery downward until the release latch springs back into place and secures it.
- 3. Install the expansion card.
- 4. Install the cover.
- 5. Follow the procedures in After Working Inside Your Computer.

## Removing The Hard Drive

- 1. Follow the procedures in Before Working Inside Your Computer.
- 2. Remove the cover.

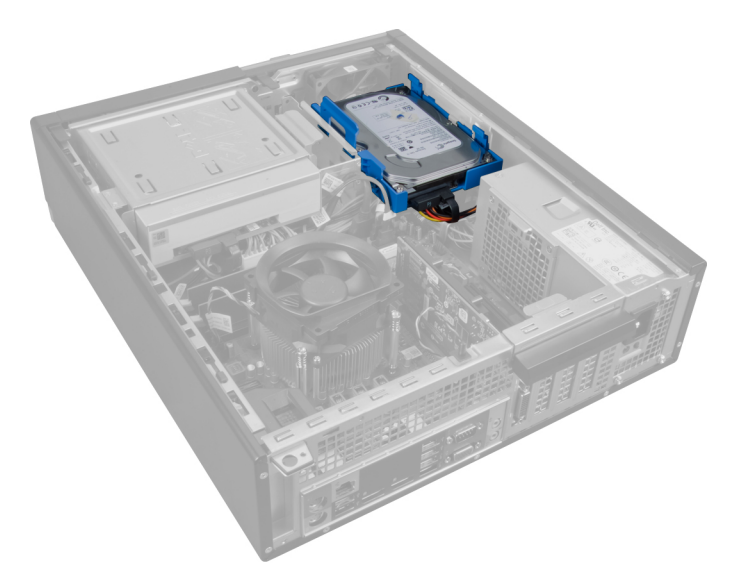

3. Remove the data cable and the power cable from the back of the hard drive.

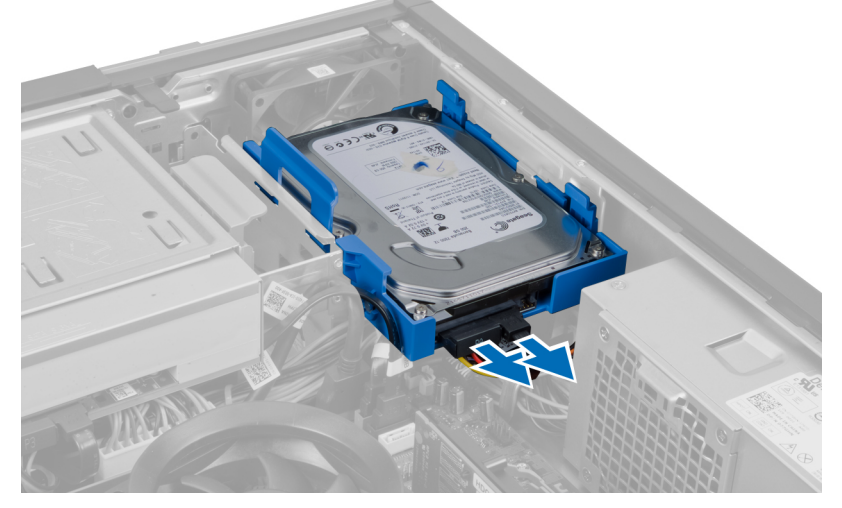

4. Press the blue securing bracket inward and lift the hard drive bracket out of the bay in an angle.

<span id="page-15-0"></span>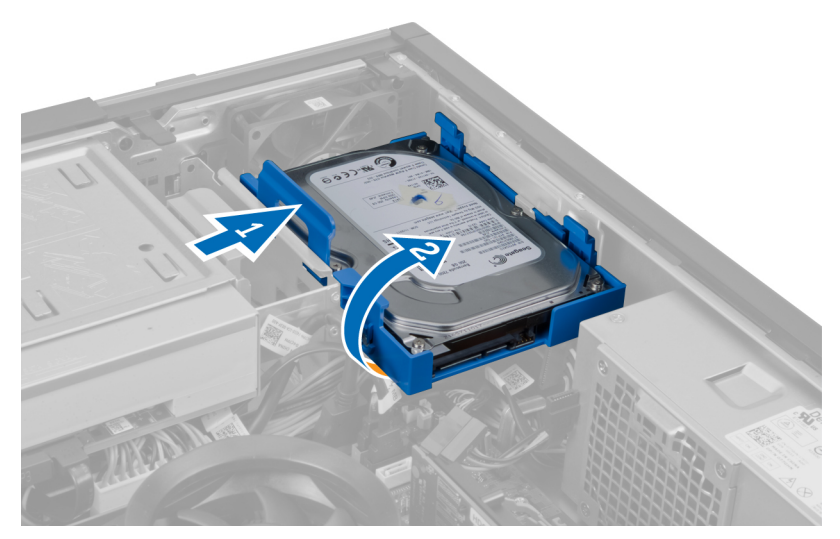

5. Flex the hard drive bracket and then remove the hard drive from the bracket.

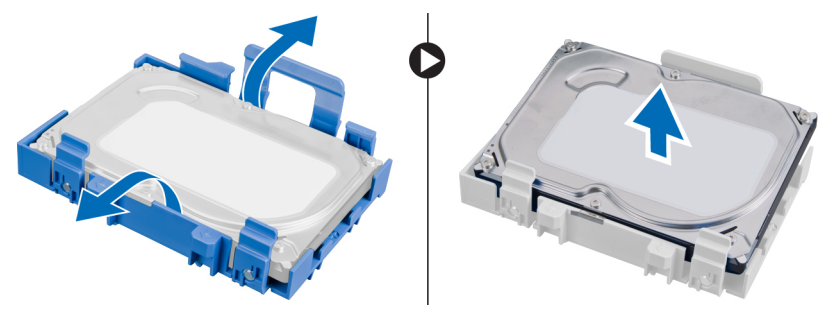

**6.** Repeat the preceding steps for the second hard drive, if available.

# Installing The Hard Drive

- 1. Insert the hard drive into the hard-drive bracket.
- 2. Press both blue securing-bracket tabs inward and slide the hard drive bracket into the bay in the chassis.
- 3. Connect the data cable and the power cable to the hard drive.
- 4. Install the cover.
- 5. Follow the procedures in After Working Inside Your Computer.

# Removing The Optical Drive

- 1. Follow the procedures in Before Working Inside Your Computer.
- 2. Remove the
	- a) cover
		- b) front bezel

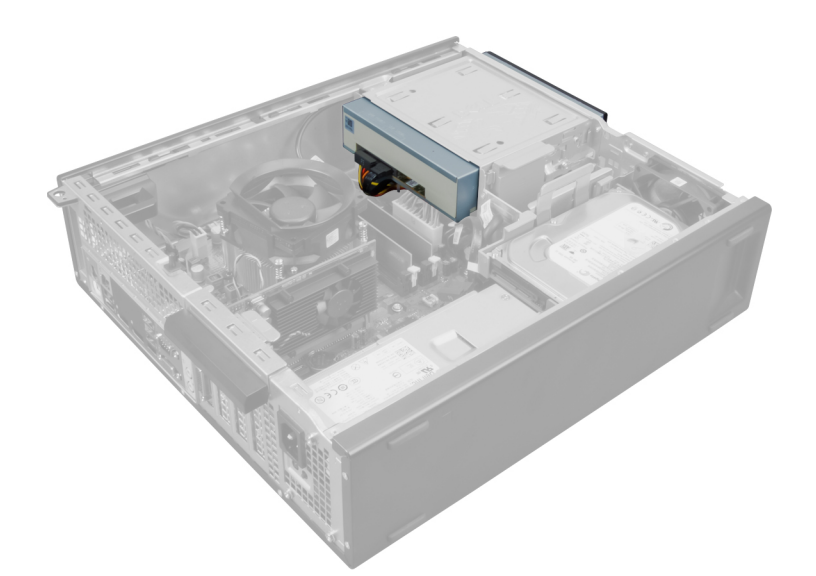

3. Remove the data cable and power cable from the back of the optical drive.

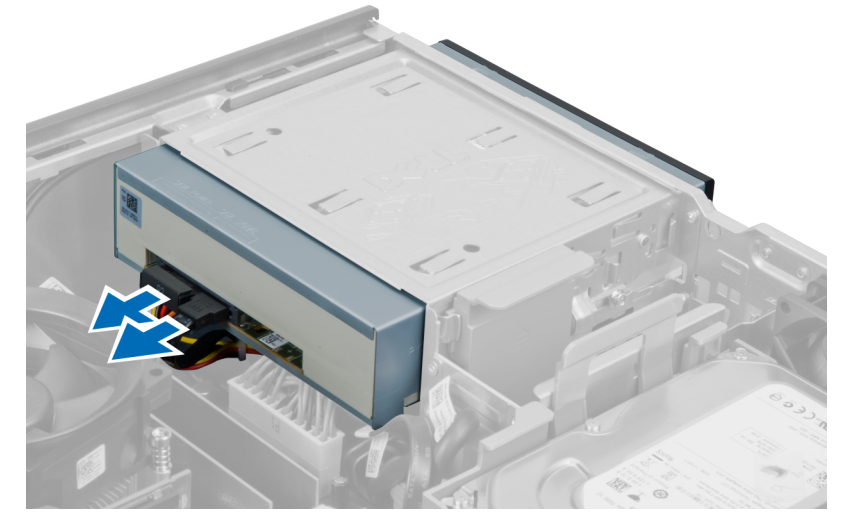

4. Lift up the optical-drive latch and then slide the optical drive towards the front of the computer.

<span id="page-17-0"></span>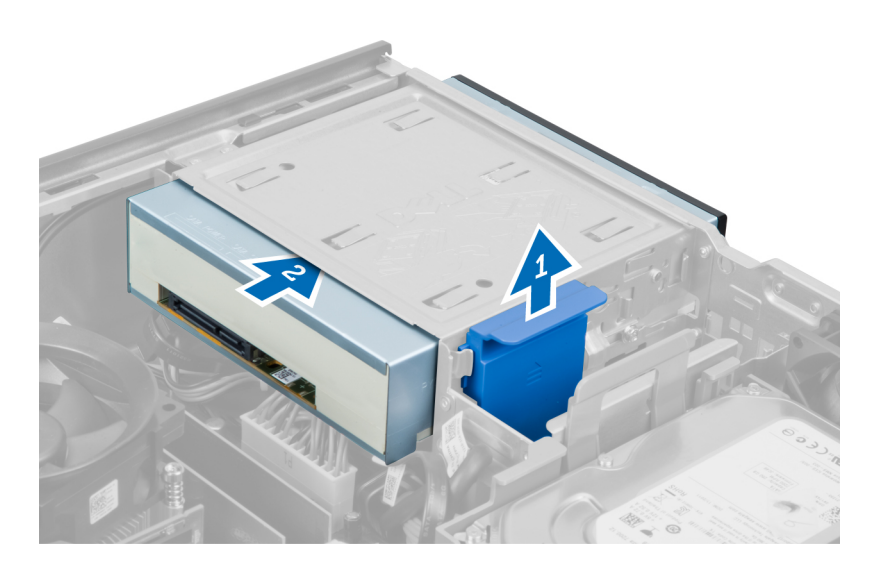

# Installing The Optical Drive

- 1. Push the optical drive from the front towards the back of the computer.
- 2. Connect the data cable and the power cable to the optical drive.
- 3. Install the front bezel.
- 4. Install the cover.
- 5. Follow the procedures in After Working Inside Your Computer.

# Removing The Speaker

- 1. Follow the procedures in Before Working Inside Your Computer.
- 2. Remove the cover.

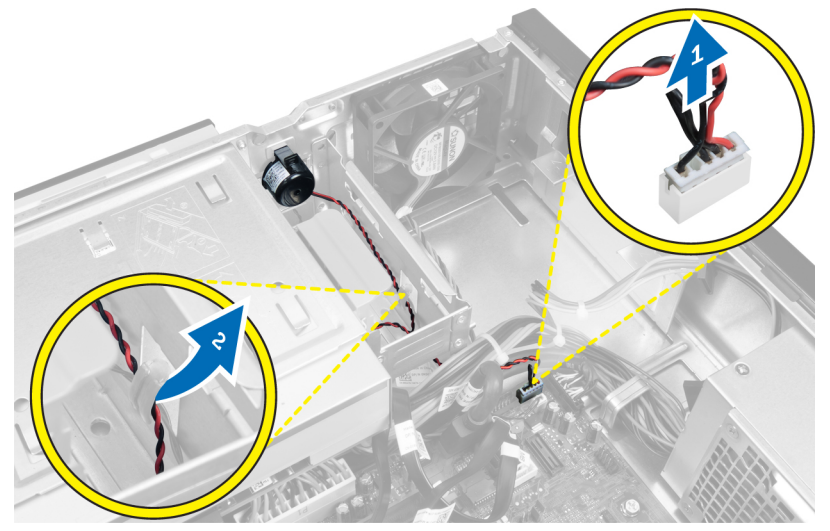

**3.** Disconnect the speaker and unthread it.

<span id="page-18-0"></span>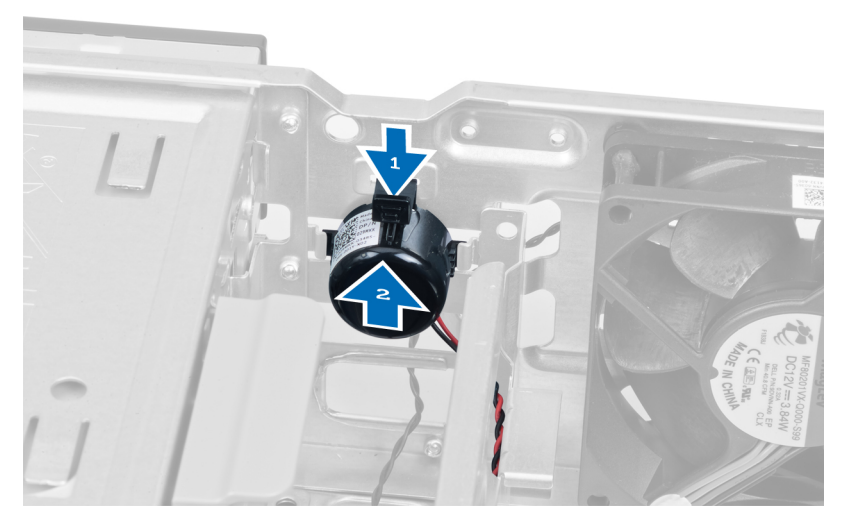

4. Press down the speaker-securing tab and slide the speaker upwards to remove it.

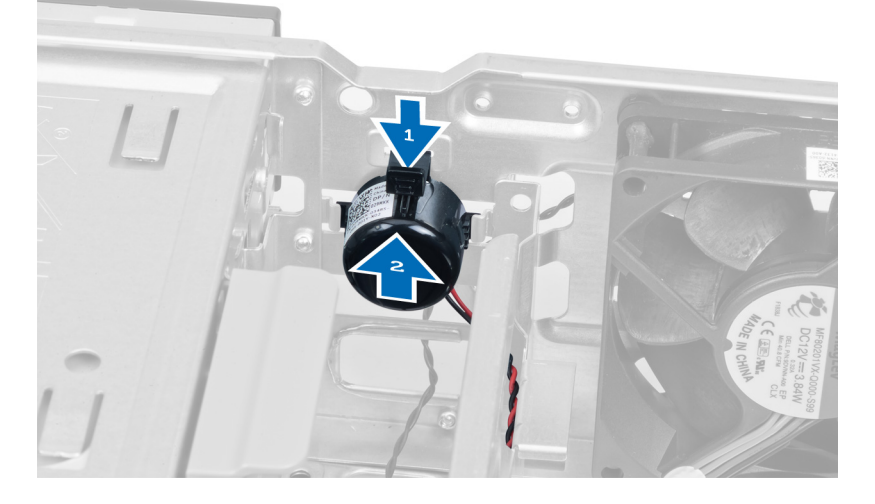

# Installing The Speaker

- 1. Press the speaker-securing tab and slide the speaker downward to secure it.
- 2. Thread the speaker cable into the chassis clip.
- 3. Connect the speaker cable to the system board.
- 4. Install the cover.
- 5. Follow the procedures in After Working Inside Your Computer.

# Removing The Power Supply Unit

- 1. Follow the procedures in Before Working Inside Your Computer.
- 2. Remove the
	- a) cover
	- b) hard drive
	- c) optical drive

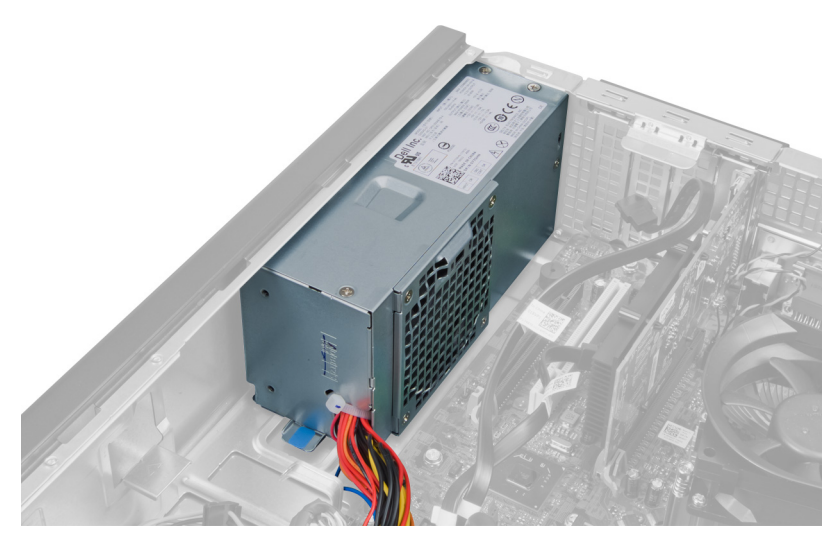

3. Press the plastic clip and disconnect the 4–pin power cable from the system board.

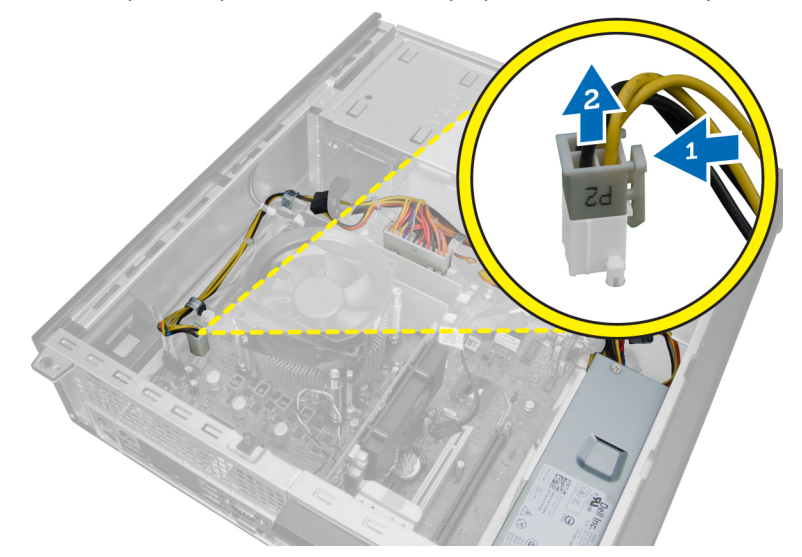

4. Unthread the power cable from the chassis clips.

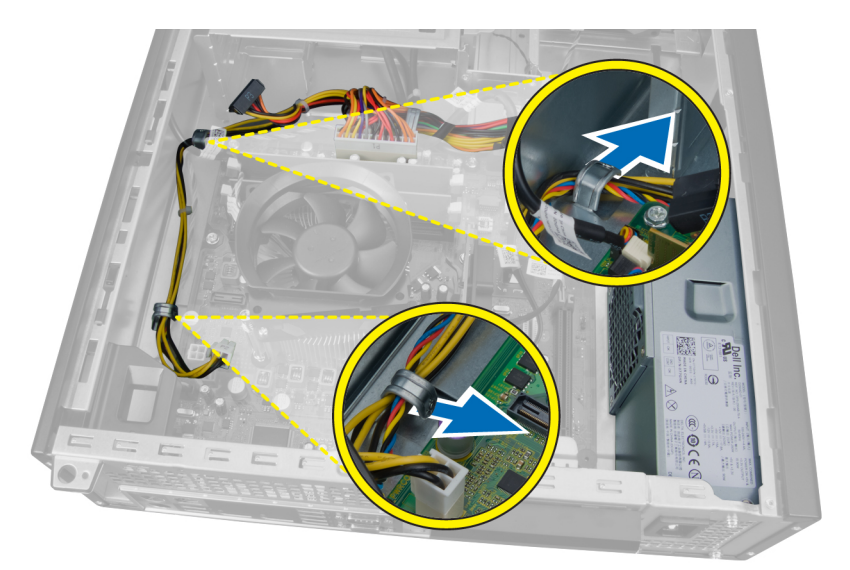

5. Press and lift the 24–pin cable to disconnect it from the system board.

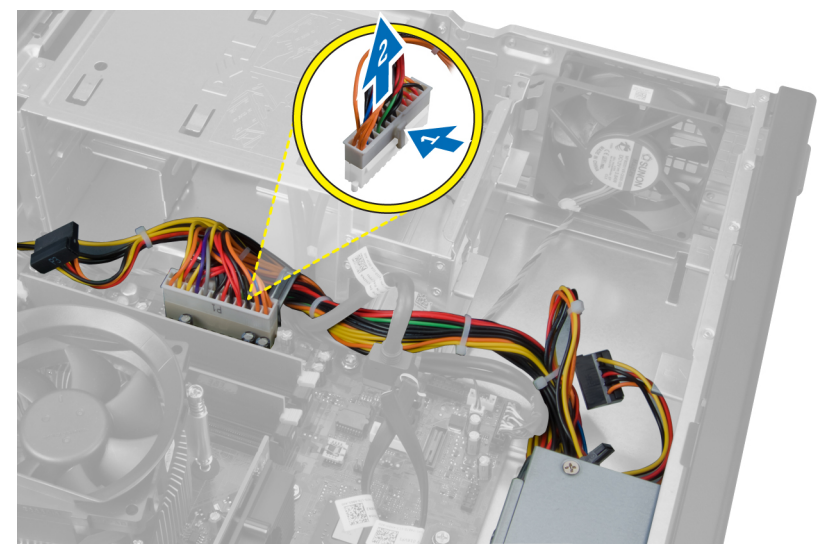

6. Unthread the 24–pin power cable from the chassis clip.

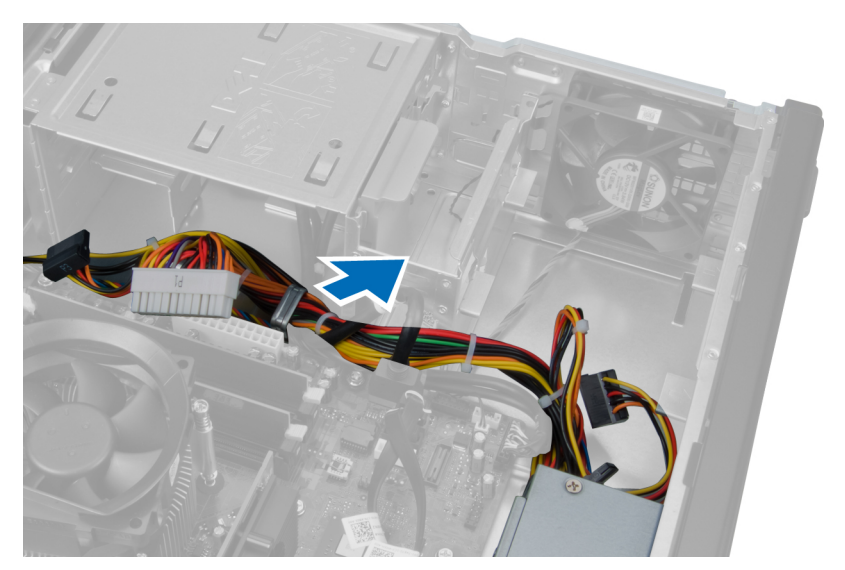

7. Unthread the power supply cables from the chassis clip.

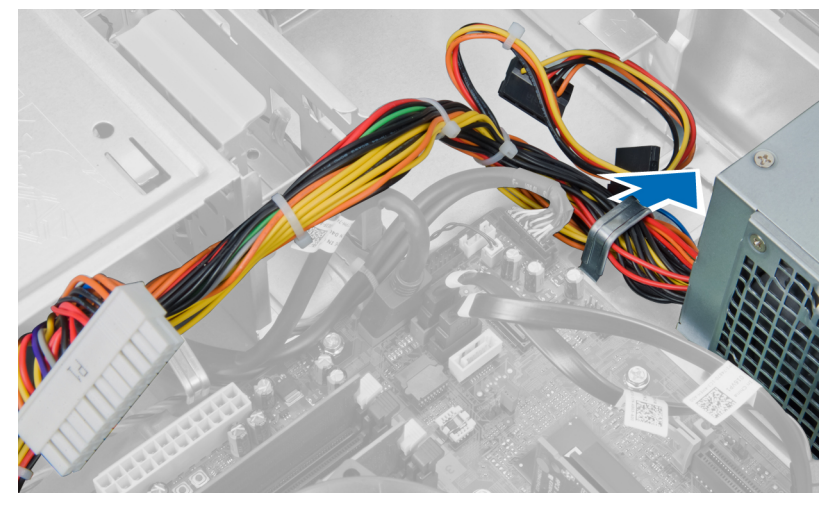

8. Remove the screws that secure the power supply unit to the back of the computer.

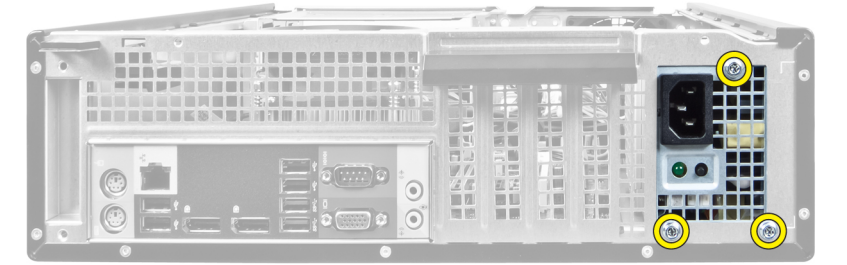

9. Push in on the blue release tab beside the power supply, and slide the power supply towards the front of the computer.

<span id="page-22-0"></span>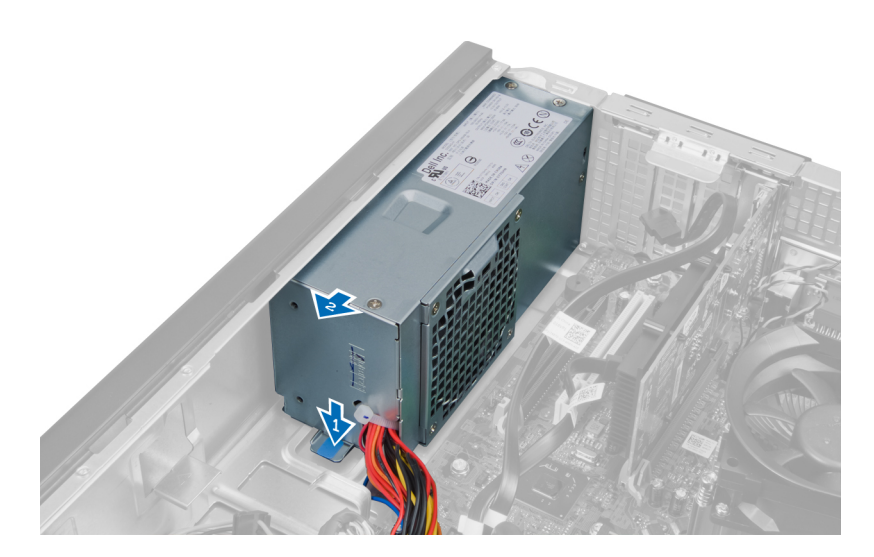

10. Lift the power supply out of the computer.

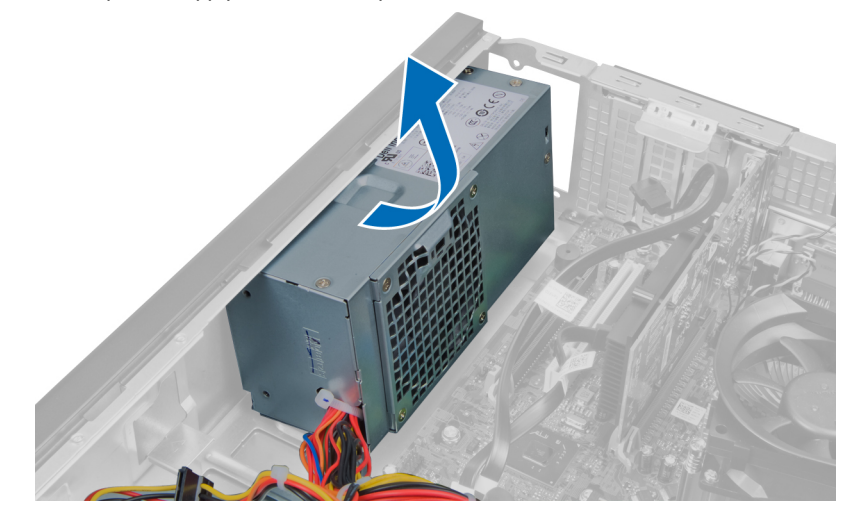

# Installing The Power Supply Unit

- 1. Place the power supply in the chassis and slide towards the back of the system to secure it.
- 2. Tighten the screws securing the power supply to the back of the computer.
- 3. Thread the power supply cables into the chassis clips.
- 4. Connect the 4-pin power cable to the system board.
- 5. Connect the 24-pin power cable to the system board.
- **6.** Install the optical drive.
- 7. Install the hard drive.
- 8. Install the cover.
- 9. Follow the procedures in After Working Inside Your Computer.

# <span id="page-23-0"></span>Removing The Heat Sink

- 1. Follow the procedures in Before Working Inside Your Computer.
- 2. Remove the cover.

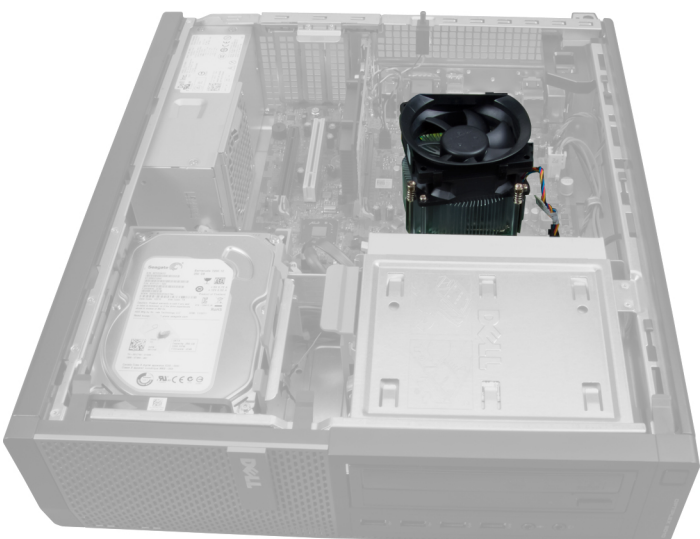

3. Press the plastic clip and pull the heat-sink cable from the system board.

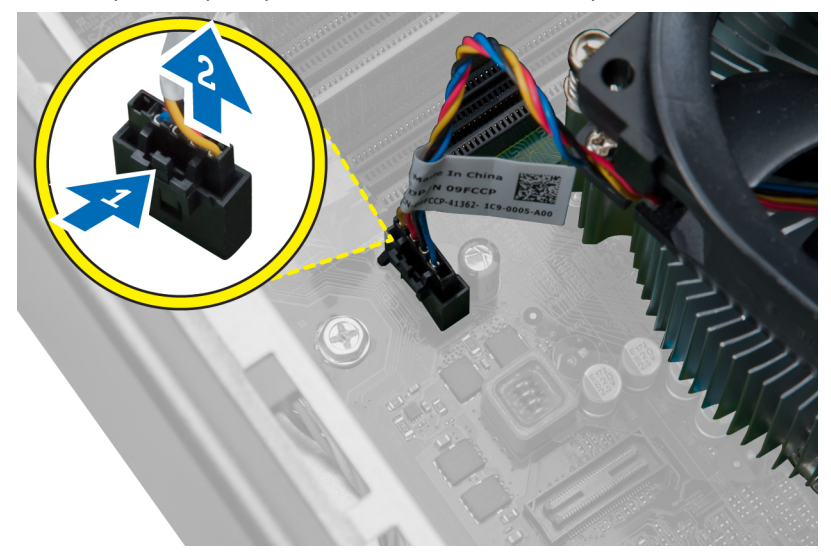

4. Using a Phillips screwdriver, loosen the captive screws securing the heat-sink assembly to the system board and lift it away from the computer. Lay the assembly with the fan facing downwards, and with the thermal grease facing upwards.

<span id="page-24-0"></span>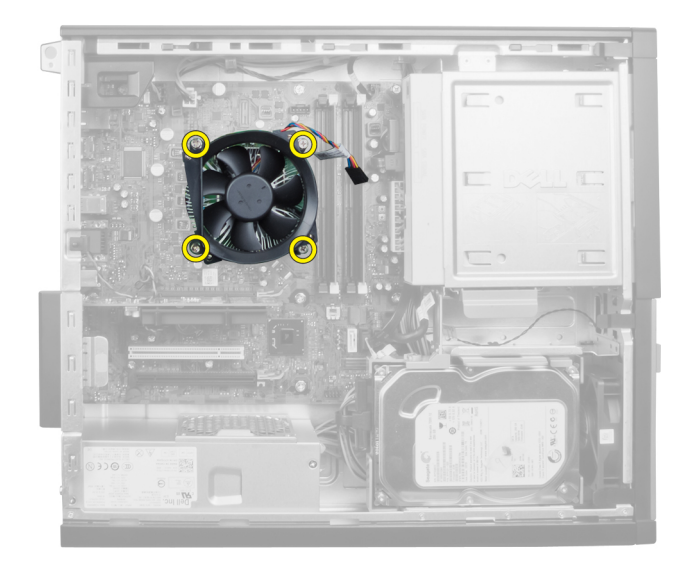

# Installing The Heat Sink

- 1. Place the heat sink into the chassis.
- 2. Use a Phillips screwdriver to tighten the captive screws securing the heat sink to the system board.
- 3. Connect the heat sink cable to the system board.
- 4. Install the cover.
- 5. Follow the procedures in After Working Inside Your Computer.

## Removing The Processor

- 1. Follow the procedures in Before Working Inside Your Computer.
- 2. Remove the cover.
- 3. Remove the heat sink.
- 4. Press the release lever down and then move it outward to release it from the retention hook that secures it. Lift the processor cover and remove the processor from its socket.

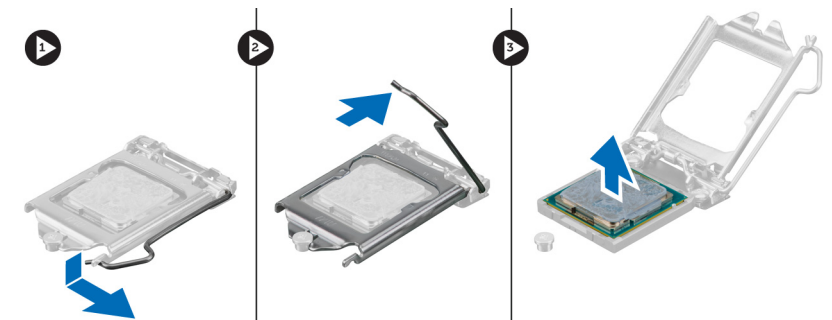

# <span id="page-25-0"></span>Installing The Processor

- 1. Insert the processor into the processor socket. Ensure the processor is properly seated. The golden triangle mark on the processor should align with the triangle mark on the system board.
- 2. Gently lower the processor cover.
- 3. Press the release lever down and then move it inward to secure it with the retention hook.
- 4. Install the heat sink.
- 5. Install the cover.
- 6. Follow the procedures in After Working Inside Your Computer.

# Removing The System Fan

- 1. Follow the procedures in Before Working Inside Your Computer.
- 2. Remove the
	- a) cover
	- b) front bezel
	- c) optical drive
	- d) hard drive

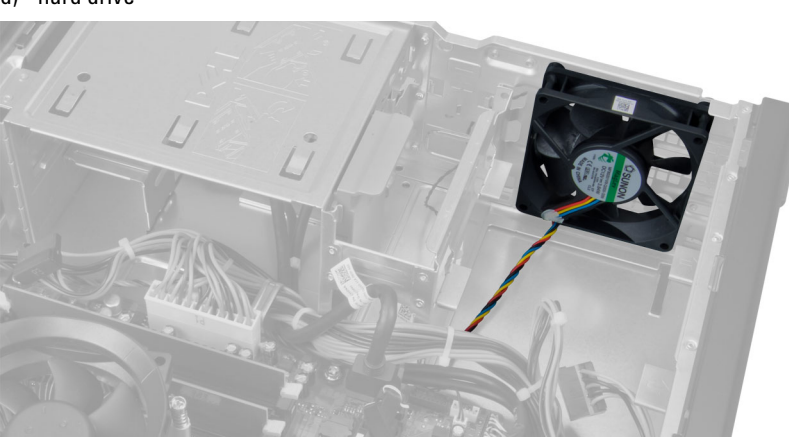

3. Press the plastic clip to release the system-fan cable from the system board.

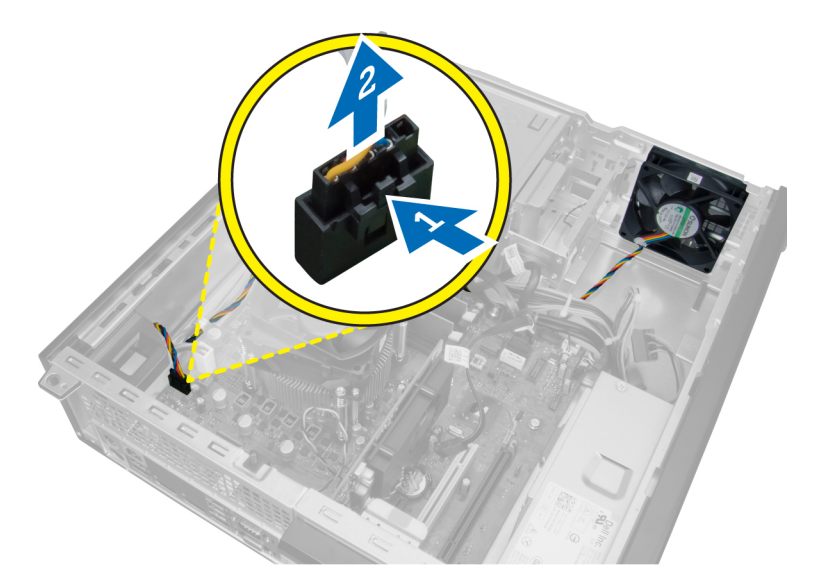

4. Unthread the system-fan cable from the chassis clip.

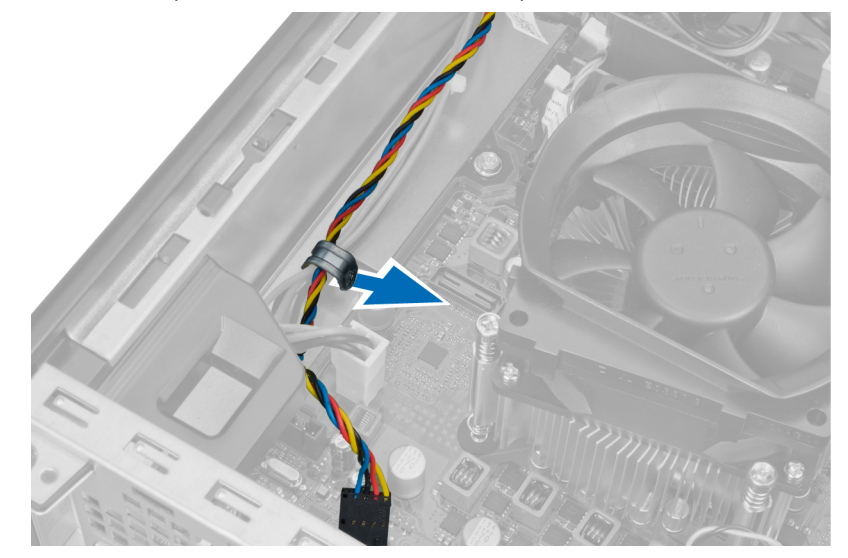

5. Release the system fan cables from the chassis clip.

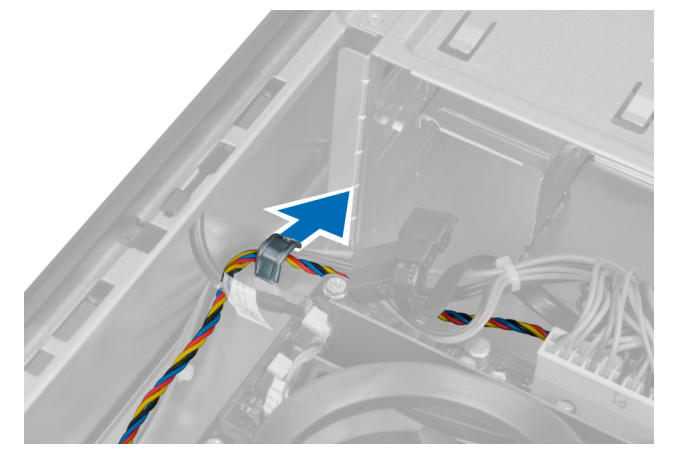

**6.** Press and disconnect the 24-pin power cable from the system board.

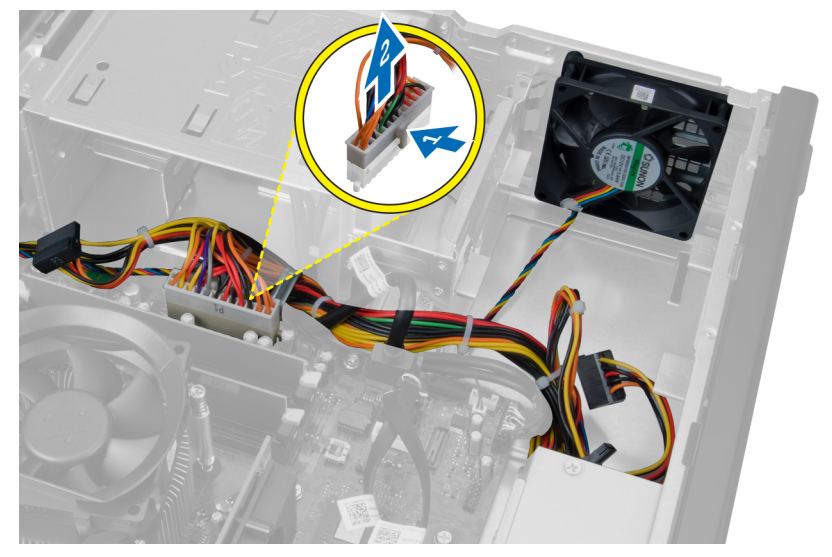

7. Unthread the power cables from the chassis clip.

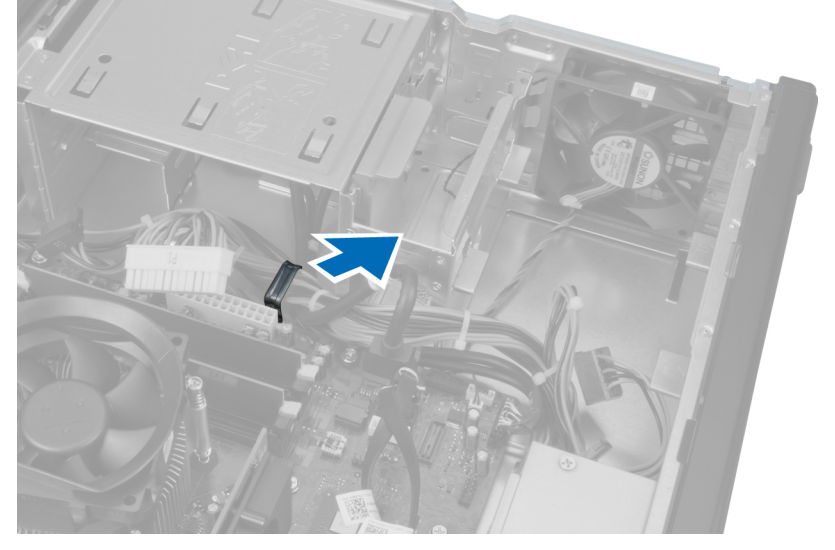

8. Pry and remove the system fan away from the four grommets securing it to the computer.

<span id="page-28-0"></span>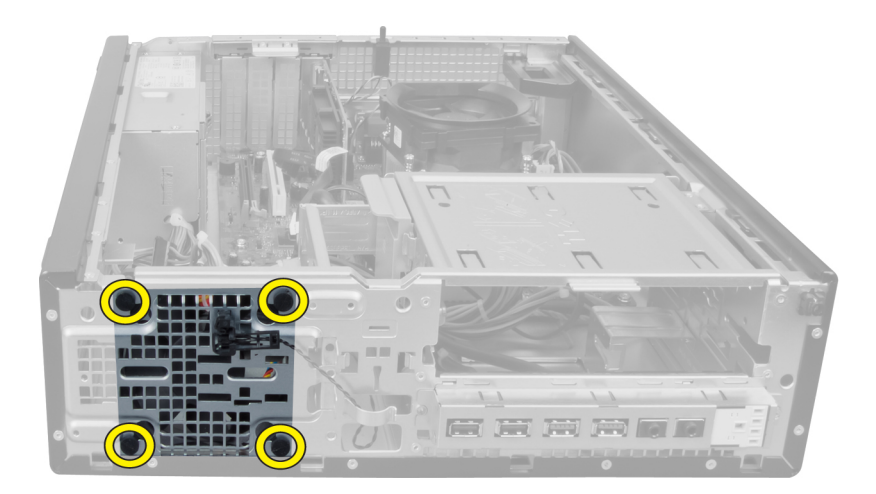

# Installing The System Fan

- 1. Place the system fan in the chassis.
- 2. Pass the four grommets through the chassis and slide outward along the groove to secure in place.
- 3. Thread the system fan connector cables to the chassis clips.
- 4. Connect the system fan cable to the system board.
- **5.** Thread the power cables to the chassis clips.
- 6. Connect the 24–pin connector.
- 7. Install the hard drive.
- 8. Install the optical drive.
- 9. Install the front bezel.
- 10. Install the cover.
- 11. Follow the procedures in After Working Inside Your Computer.

# Removing The Thermal Sensor

- 1. Follow the procedures in Before Working Inside Your Computer.
- 2. Remove the
	- a) cover
	- b) front bezel
	- c) hard drive

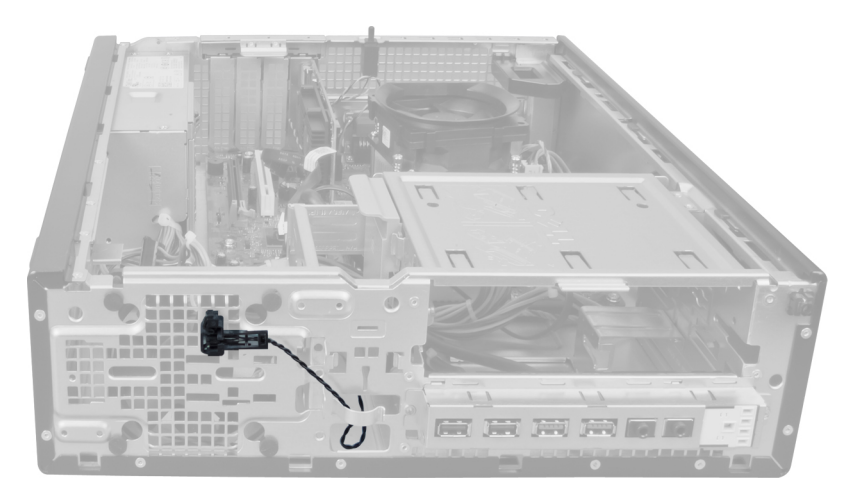

3. Disconnect the thermal-sensor cable from the system board.

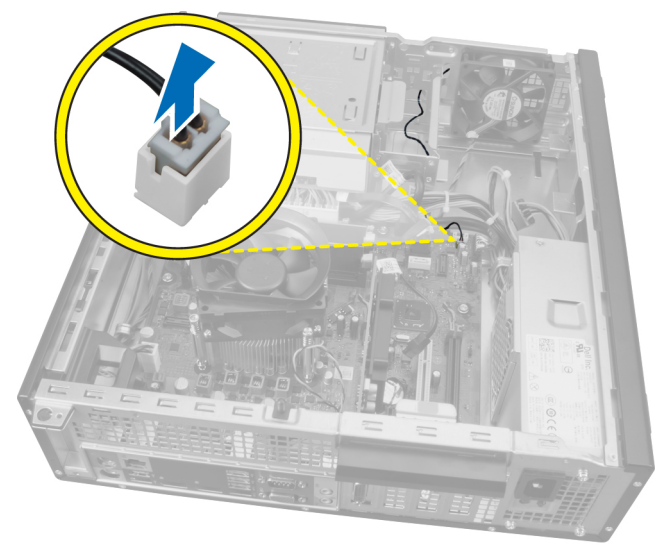

4. Release the thermal-sensor cable from the chassis clips.

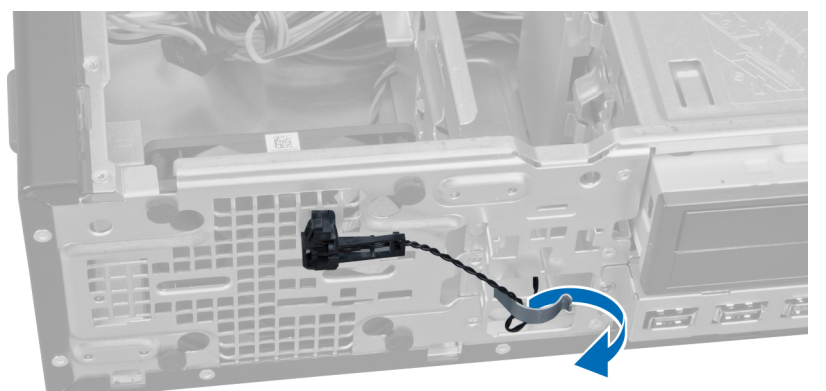

5. Gently press the tabs from both sides to release and remove the thermal sensor away from the chassis.

<span id="page-30-0"></span>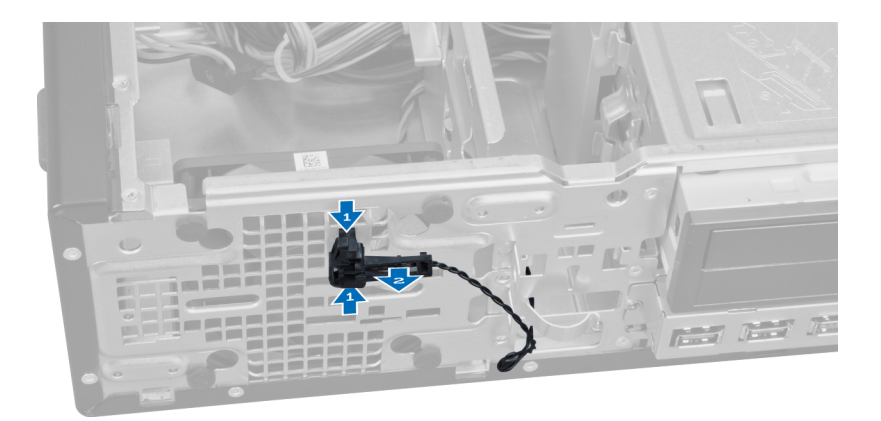

# Installing The Front Thermal Sensor

- 1. Secure the thermal sensor to the chassis front.
- 2. Thread the thermal-sensor cable into the chassis clips.
- 3. Connect the thermal-sensor cable to the system board.
- 4. Install the hard drive.
- 5. Install the front bezel.
- 6. Install the cover.
- 7. Follow the procedures in After Working Inside Your Computer.

# Removing The Power Switch

- 1. Follow the procedures in Before Working Inside Your Computer.
- 2. Remove the
	- a) cover
	- b) front bezel

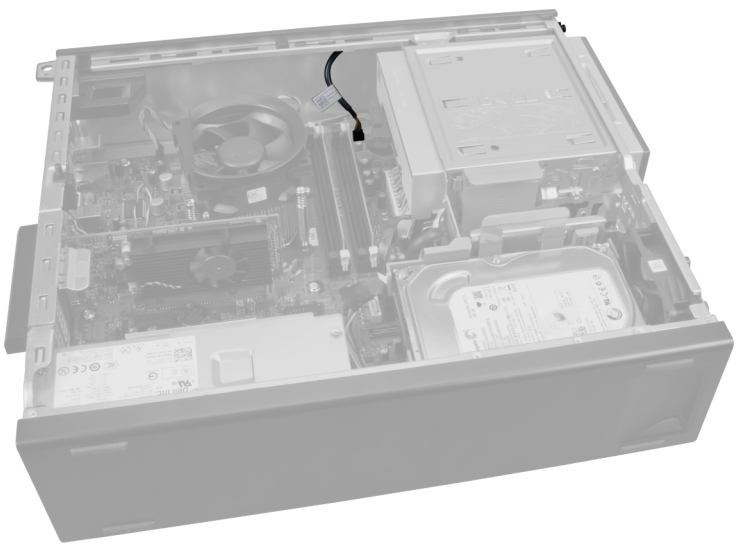

3. Press in and lift to release the power-switch cable from the system board.

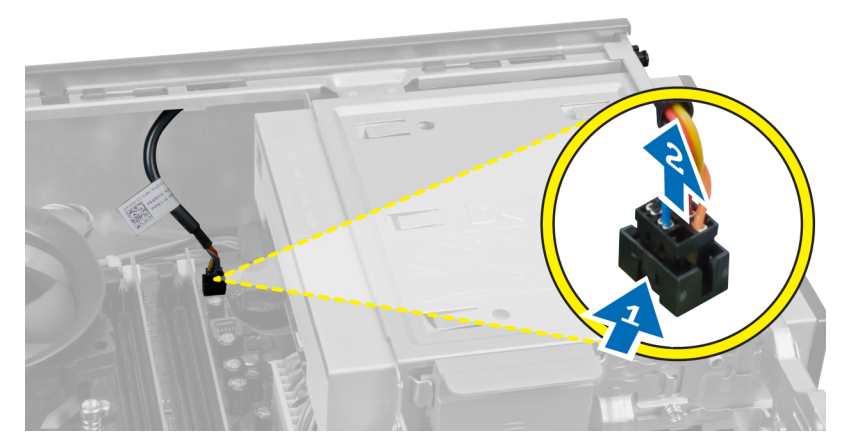

4. Press the clips on both sides of the power switch to release it from the chassis and pull the power switch out of the computer.

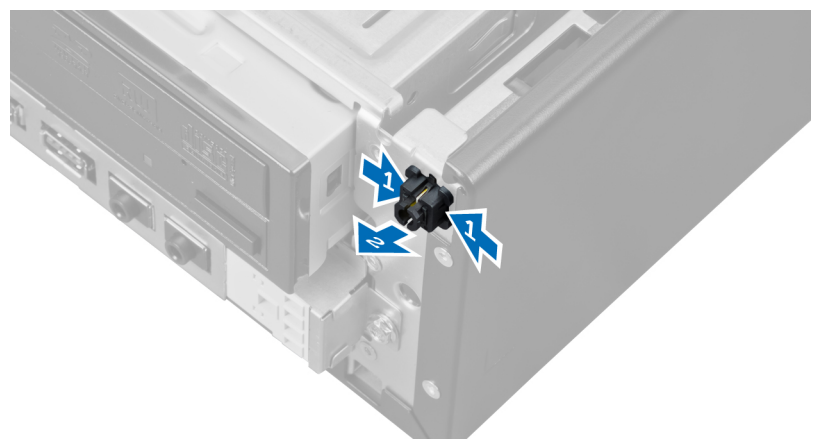

5. Slide the power-switch cable out through the front of the computer.

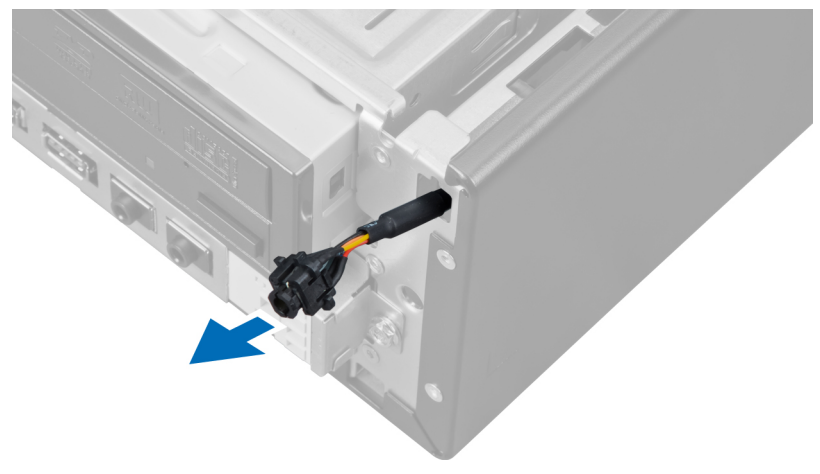

# <span id="page-32-0"></span>Installing The Power Switch

- 1. Slide the power-switch cable in through the front of the computer.
- 2. Secure the power-switch cable to the chassis.
- 3. Connect the power-switch cable to the system board.
- 4. Install the front bezel.
- 5. Install the cover.
- 6. Follow the procedures in After Working Inside Your Computer.

# Removing The Input/Output Panel

- 1. Follow the procedures in Before Working Inside Your Computer.
- 2. Remove the
	- a) cover
	- b) front bezel
	- c) hard drive
	- d) optical drive

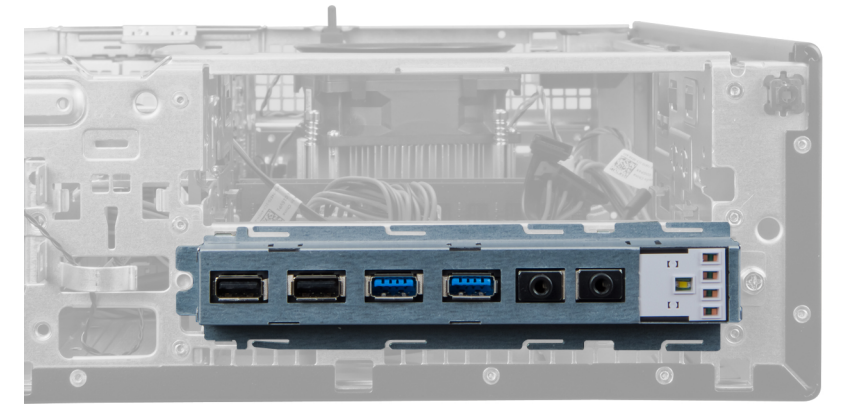

3. Disconnect the 24–pin connector from the system board.

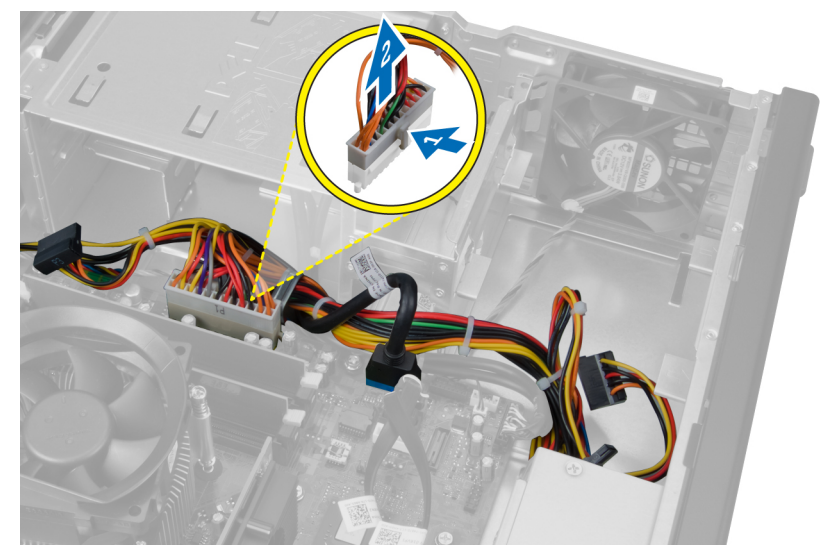

4. Unthread and release the power cable and I/O cable from the chassis clip.

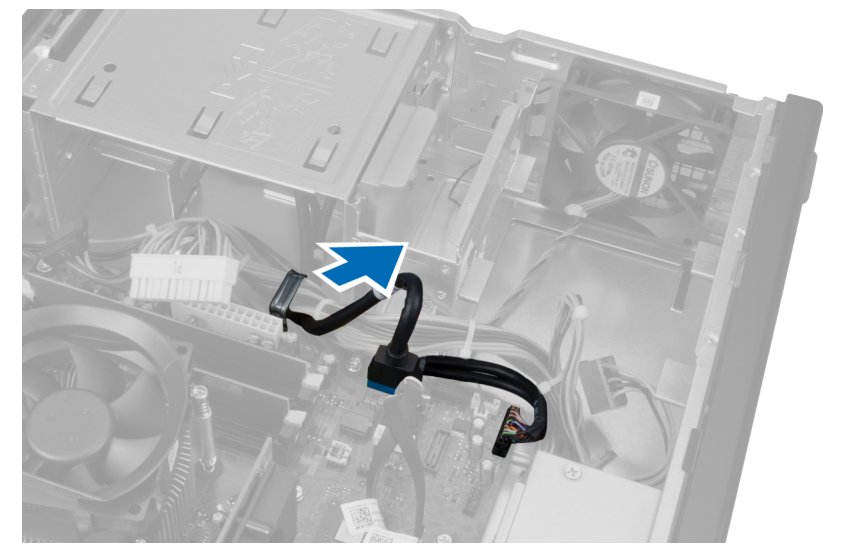

5. Press the metal clip and pull upwards to disconnect the USB 3.0 connector.

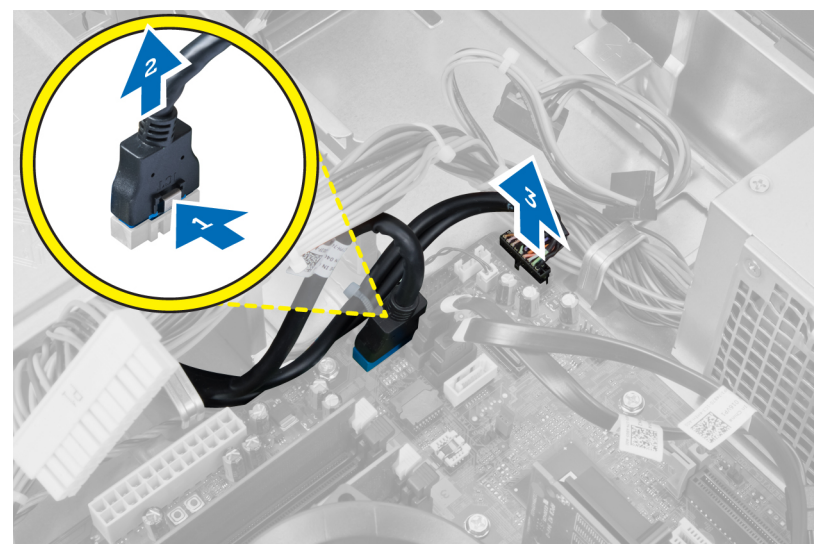

**6.** Remove the screw that secures the I/O panel to the computer.

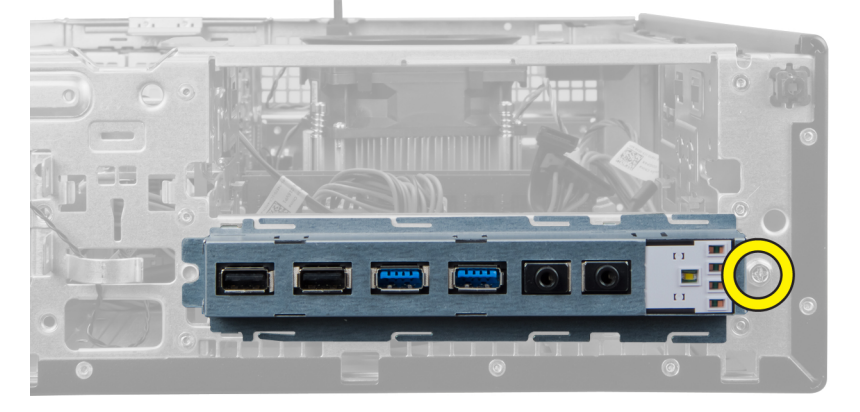

<span id="page-34-0"></span>7. Slide the I/O panel towards the left of the computer to release it and pull the I/O panel along with its cable out of the computer.

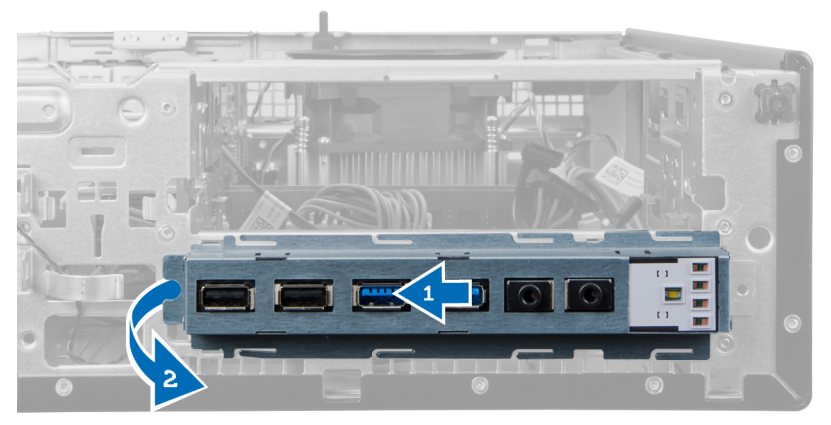

## Installing The Input/Output Panel

- 1. Insert the Input/Output Board into the slot on the chassis front.
- 2. Slide the Input/Output Board towards the right of the computer to secure to the chassis.
- **3.** Tighten the screw securing the Input/Output Board to the chassis.
- 4. Thread the Input/Output Board/FlyWire cable into the chassis clip.
- 5. Connect the Input/Output Board/FlyWire cable to the system board.
- **6.** Install the optical drive.
- 7. Install the disk drive.
- 8. Install the front bezel.
- 9. Install the cover.
- 10. Follow the procedures in After Working Inside Your Computer.

# Removing The System Board

- 1. Follow the procedures in *Before Working Inside Your Computer*.
- 2. Remove the
	- a) cover
	- b) front bezel
	- c) expansion card
	- d) memory
	- e) heat sink
	- f) processor
- 3. Disconnect all the cables connected to the system board.

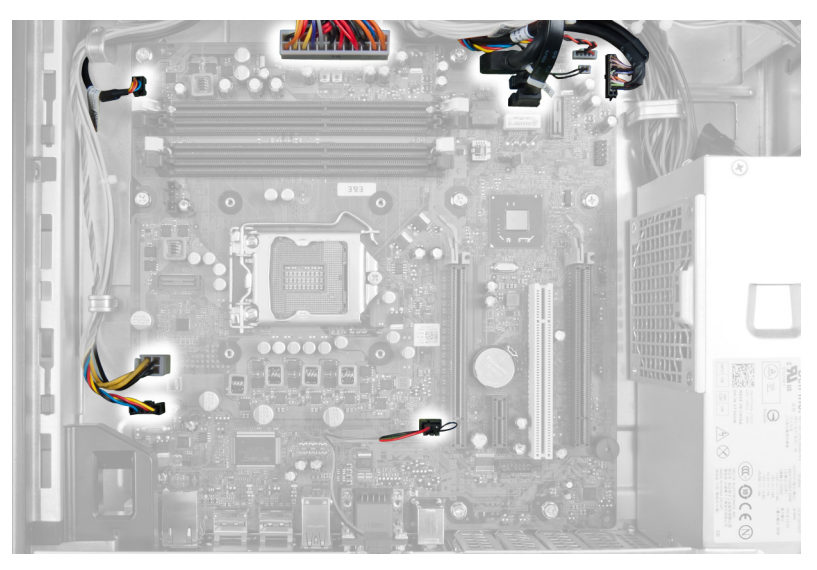

4. Remove the screws that secure the system board to the chassis.

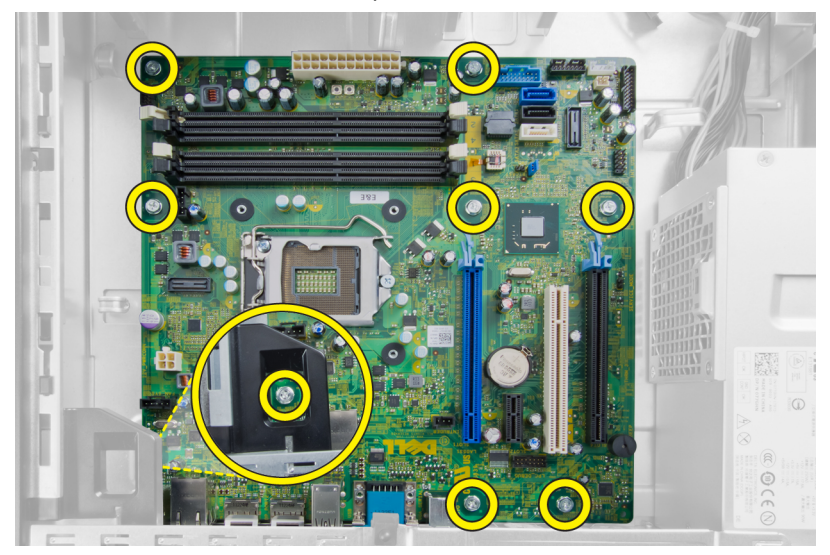

**5.** Slide and remove the system board from the chassis.

<span id="page-36-0"></span>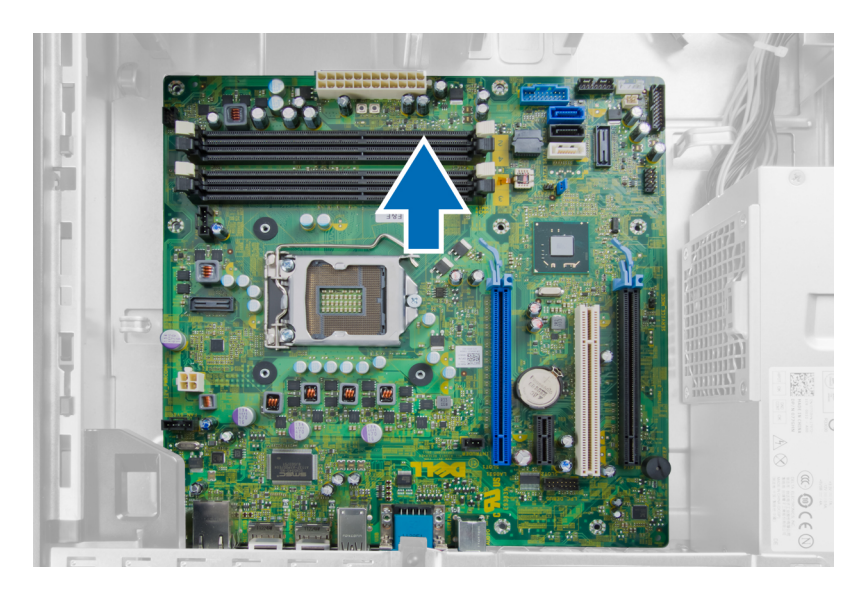

# System Board Layout

The following image displays the system board layout of the computer.

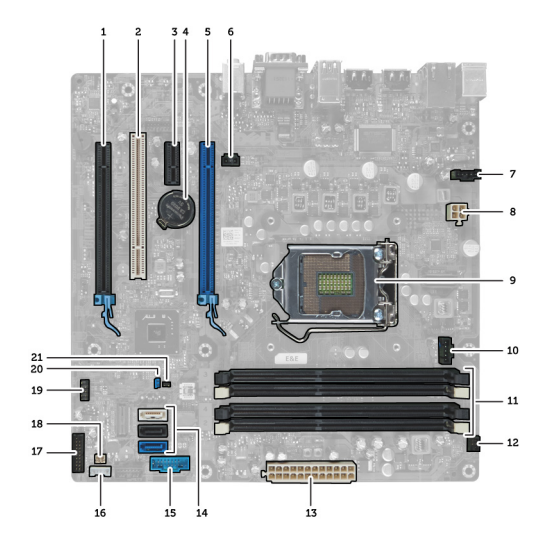

- 1. PCI Express x16 (wired as x4) connector
- 2. PCI Card connector
- 3. PCI Express x1 Card connector
- 4. Battery socket
- 5. PCI Express x16 card connector
- 6. Intruder Connector (Intruder)
- 7. Fan Connector (Fan\_SYS)
- 8. Power connector (12V\_PWRCONN)
- 9. Processor
- 10. Fan Connector (Fan\_CPU)
- 11. Memory Module Connectors (DIMM\_1-4)
- 12. Power Switch Connector (PWR\_SW)
- 13. System power Connector (Mini\_PWR)
- 14. SATA Drive Connectors
- 15. Front USB
- 16. Internal Speaker Connector
- 17. Front-Panel Connector (FrontPanel)
- 18. Thermal Sensor Connector
- <span id="page-37-0"></span>19. Internal USB Connector (INT\_USB)
- 21. RTC reset jumper (RTCRST)

20. Password Jumper (PSWD)

# Installing The System Board

- 1. Align the system board to the port connectors and place the system board in the chassis.
- 2. Tighten the screws securing the system board to the chassis.
- 3. Connect all the cables to the system board.
- 4. Install the processor.
- 5. Install the heat sink.
- 6. Install the memory.
- 7. Install the expansion card.
- 8. Install the front bezel.
- 9. Install the cover.
- 10. Follow the procedures in After Working Inside Your Computer.

# <span id="page-38-0"></span>System Setup

System Setup enables you to manage your computer hardware and specify BIOS‐level options. From the System Setup, you can:

- Change the NVRAM settings after you add or remove hardware
- View the system hardware configuration
- Enable or disable integrated devices
- Set performance and power management thresholds
- Manage your computer security

# Boot Sequence

Boot Sequence allows you to bypass the System Setup‐defined boot device order and boot directly to a specific device (for example: optical drive or hard drive). During the Power-on Self Test (POST), when the Dell logo appears, you can:

- Access System Setup by pressing <F2> key
- Bring up the one-time boot menu by pressing <F12> key

The one-time boot menu displays the devices that you can boot from including the diagnostic option. The boot-menu options are:

- Removable Drive (if available)
- STXXXX Drive

**NOTE:** XXX denotes the SATA drive number.

- Optical Drive
- Diagnostics

**NOTE:** Choosing Diagnostics, will display the ePSA diagnostics screen.

The boot sequence screen also displays the option to access the System Setup screen.

# Navigation Keys

The following table displays the system setup navigation keys.

NOTE: For most of the system setup options, changes that you make are recorded but do not take effect until you Ø restart the system.

#### Table 1. Navigation Keys

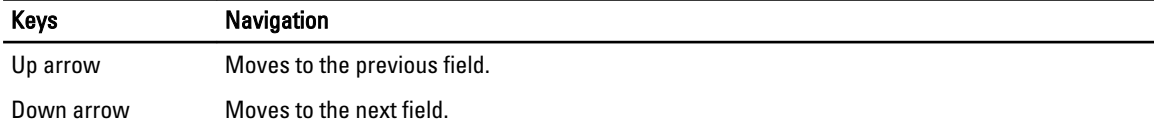

<span id="page-39-0"></span>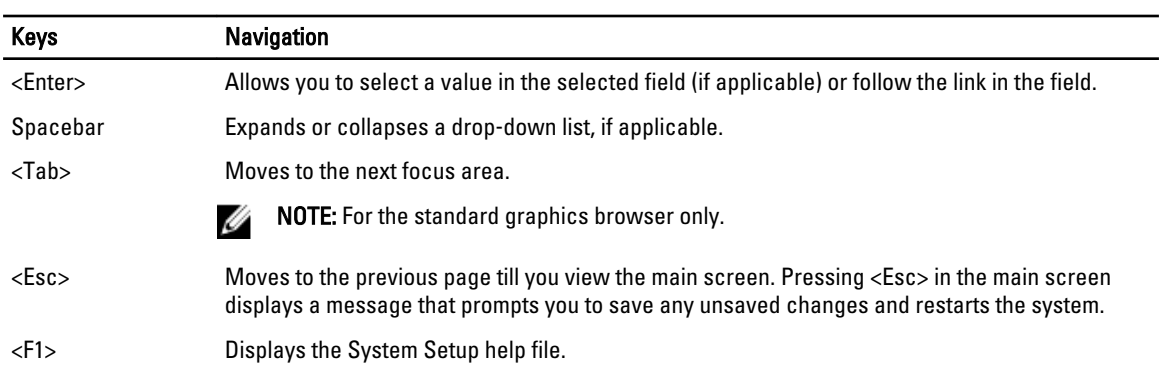

# System Setup Options

 $\mathscr U$  NOTE: Depending on the computer and its installed devices, the items listed in this section may or may not appear

## Table 2. General

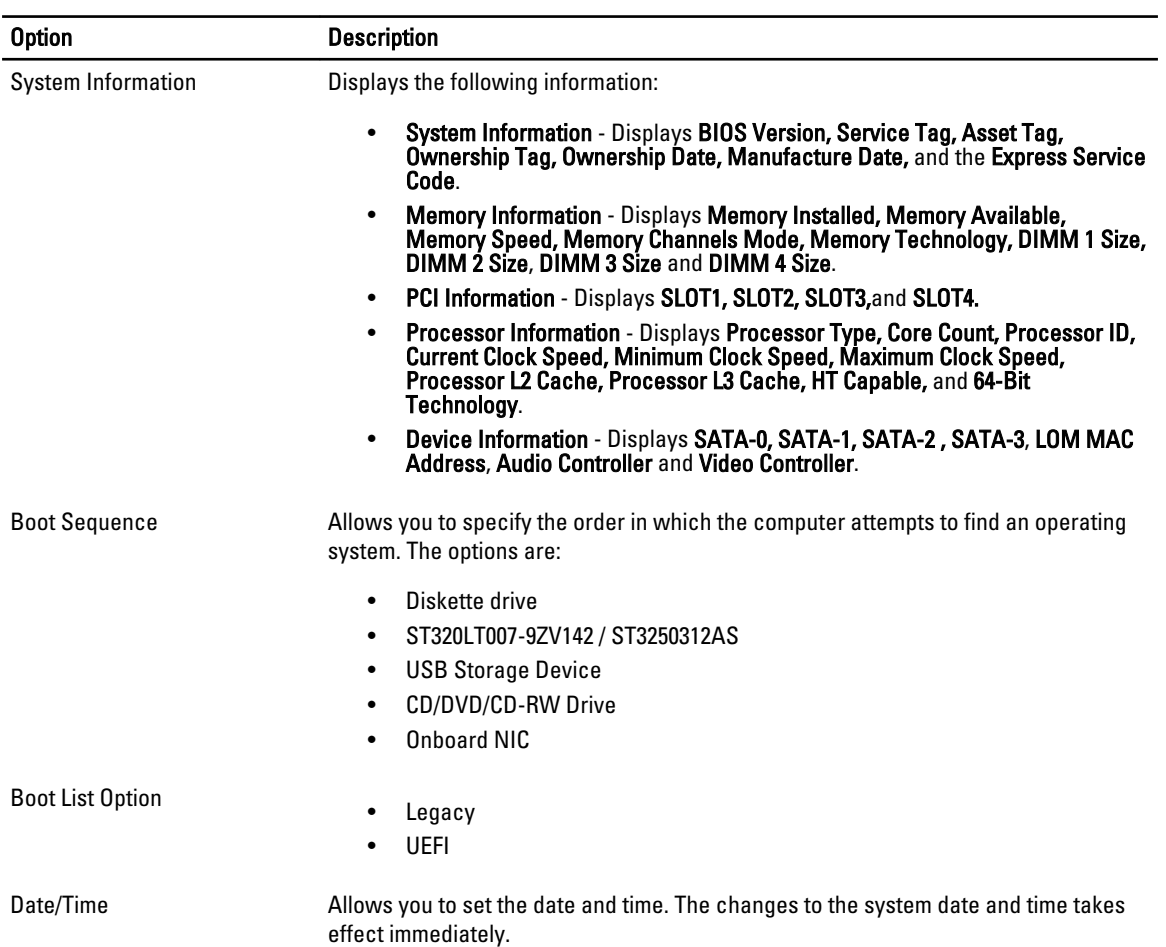

## Table 3. System Configuration

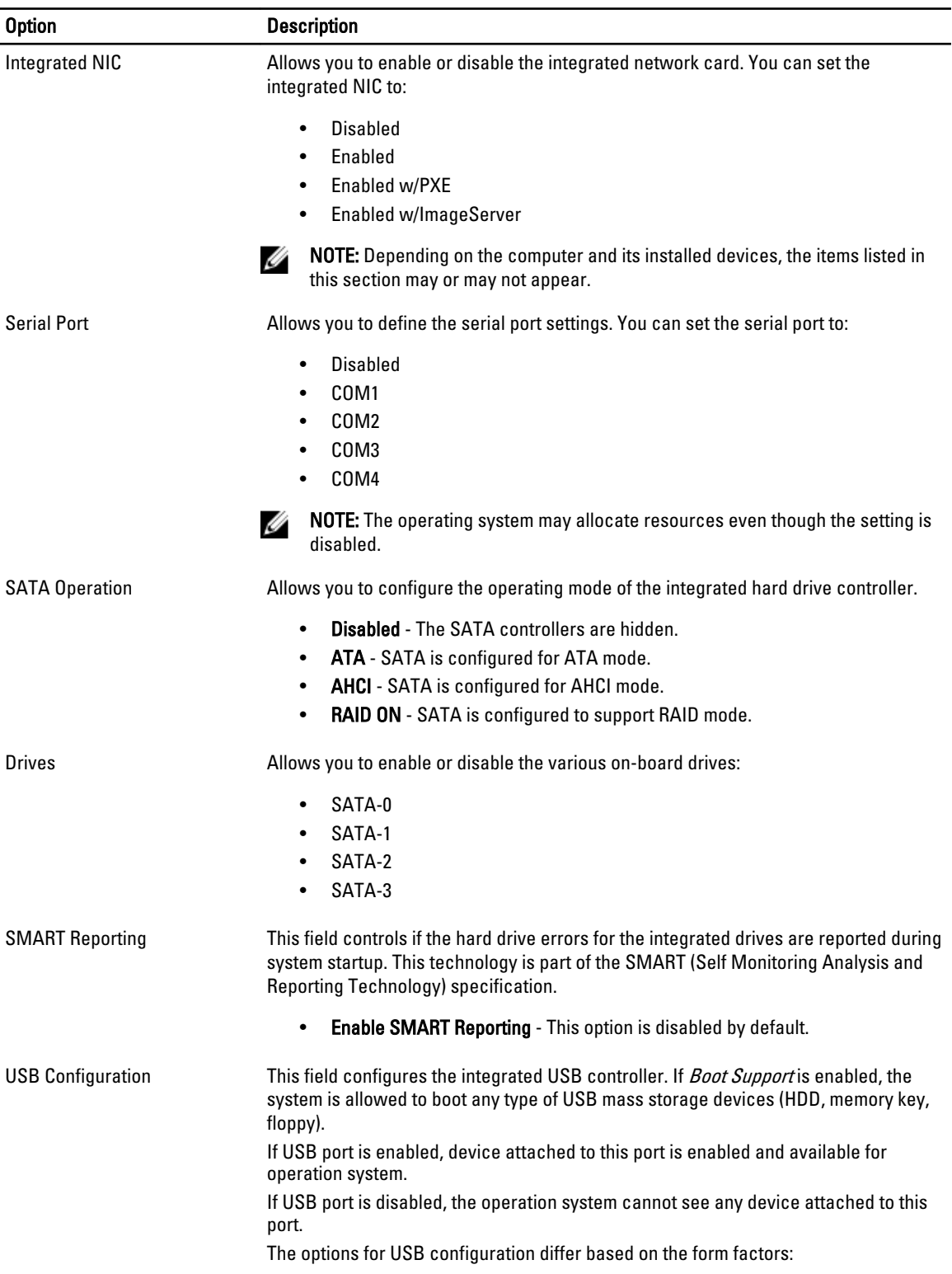

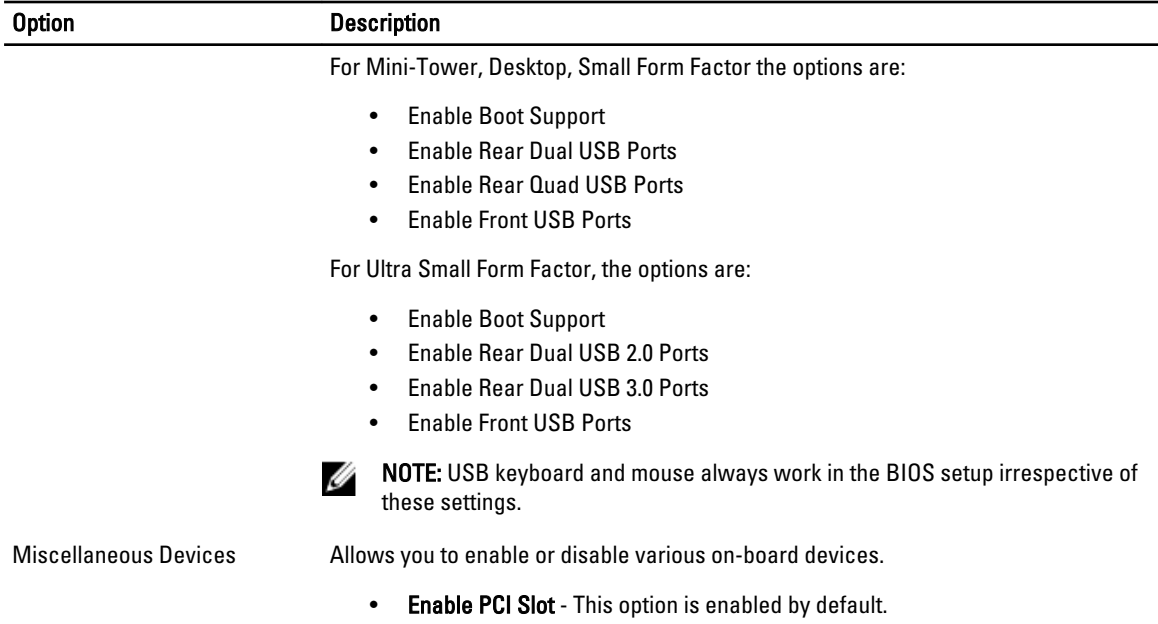

#### Table 4. Security

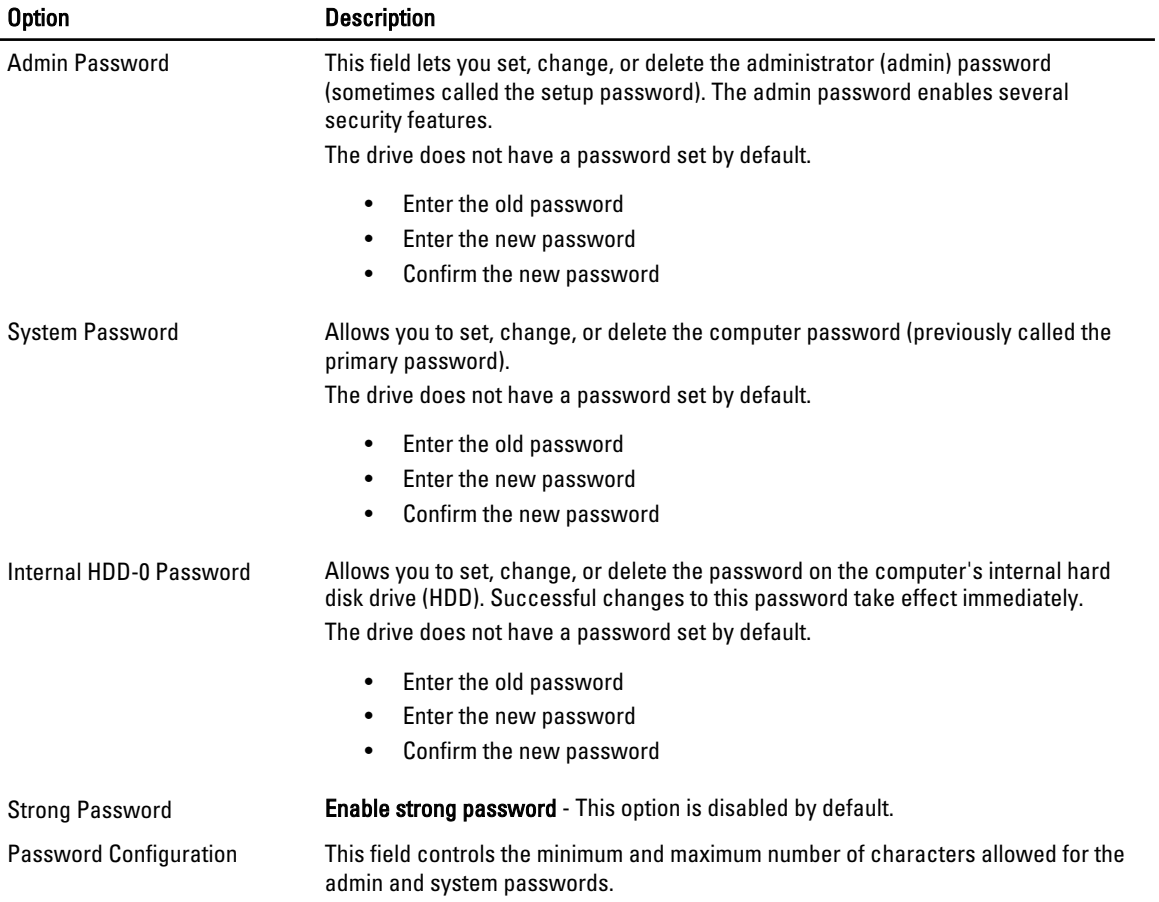

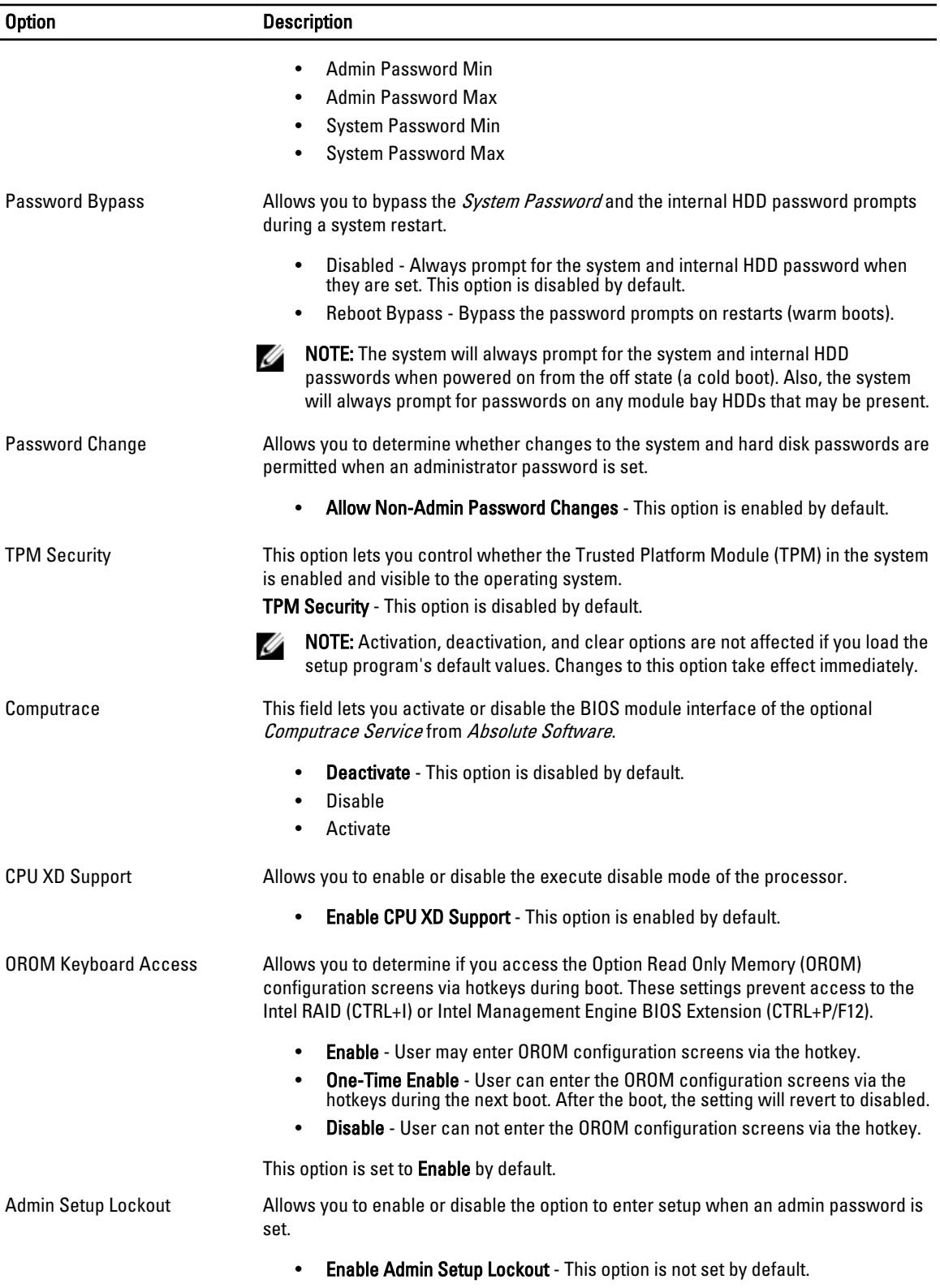

### Table 5. Secure Boot

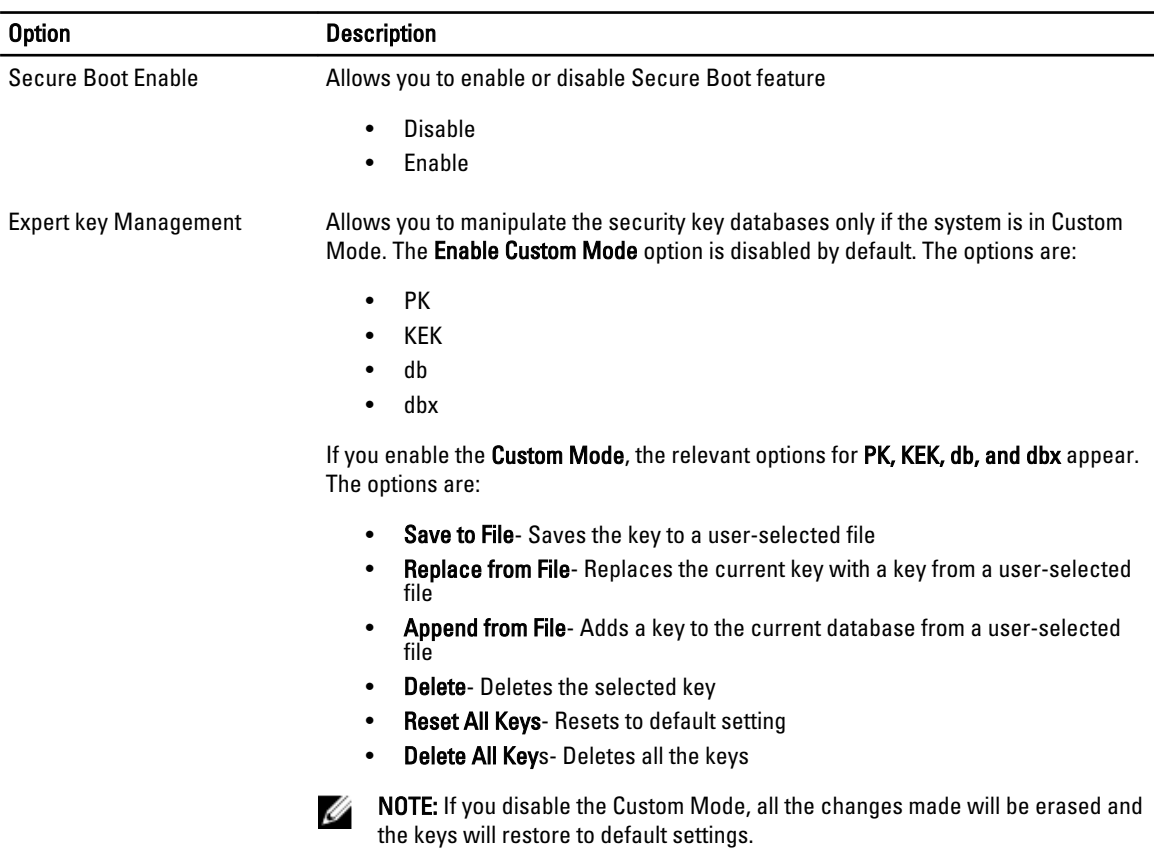

#### Table 6. Performance

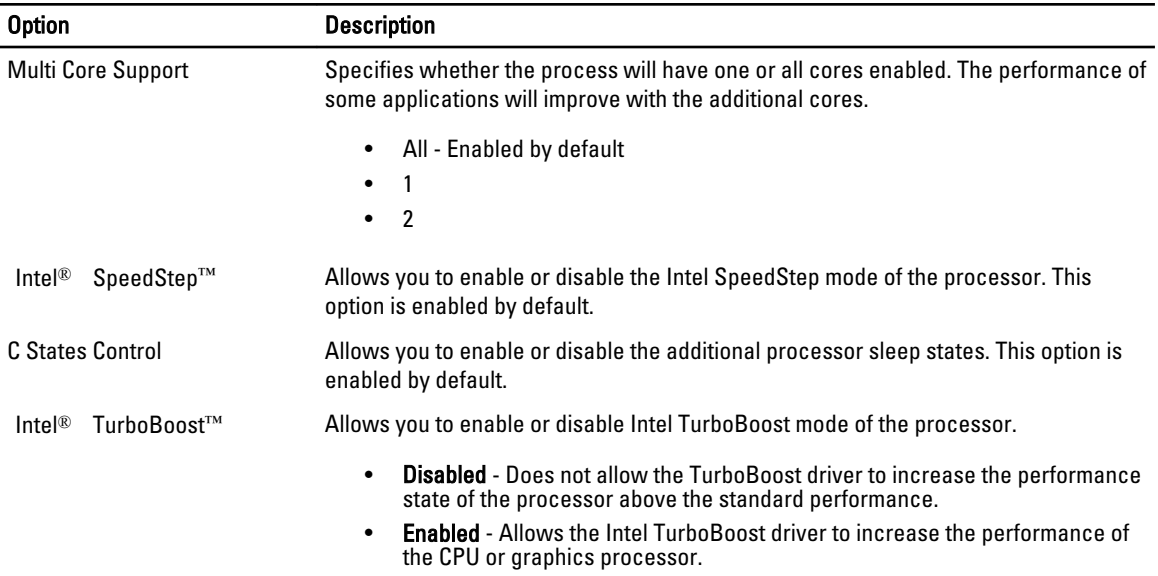

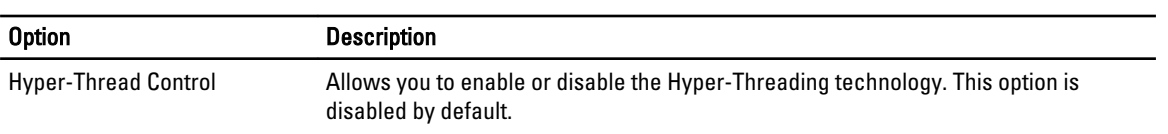

## Table 7. Power Management

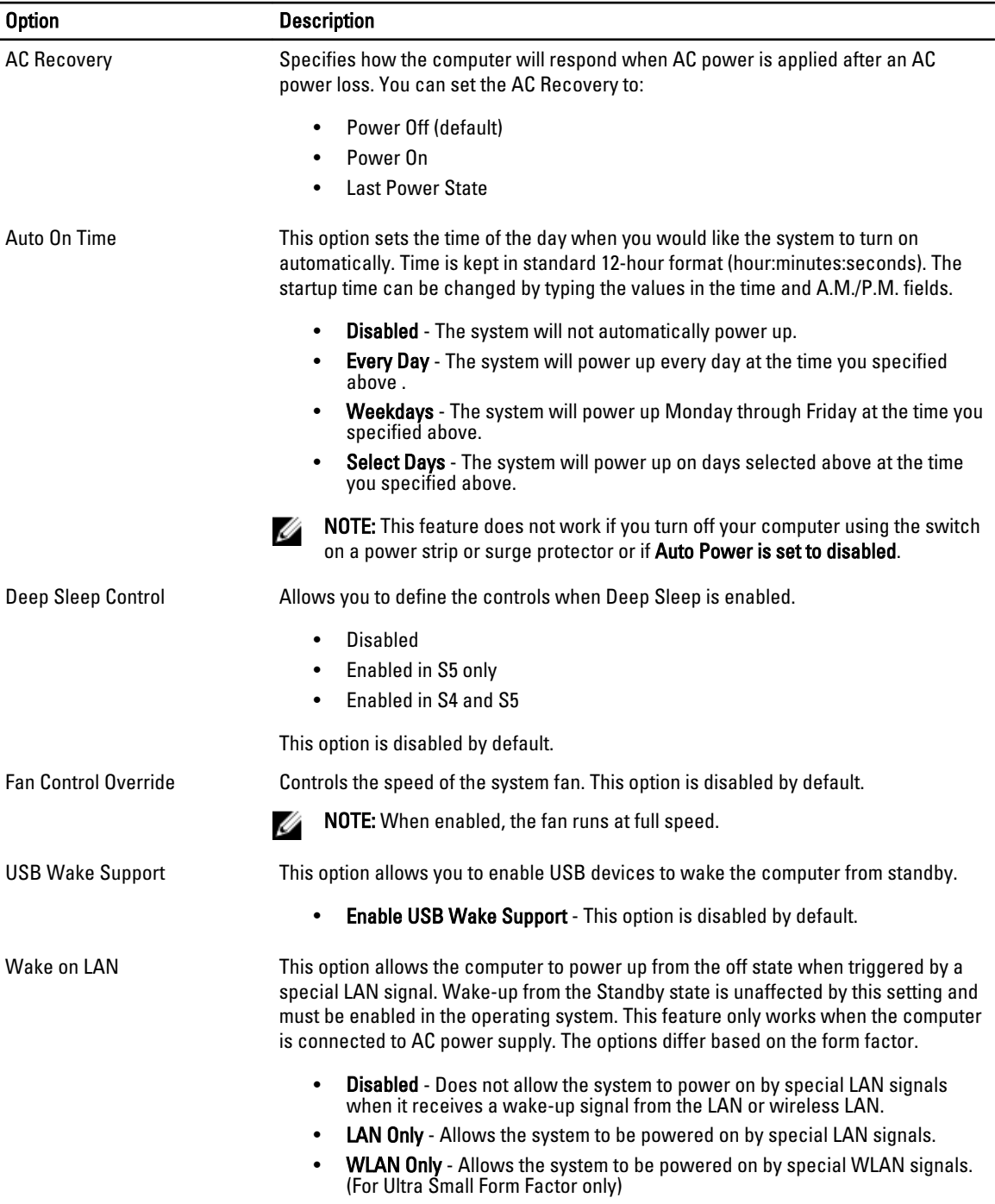

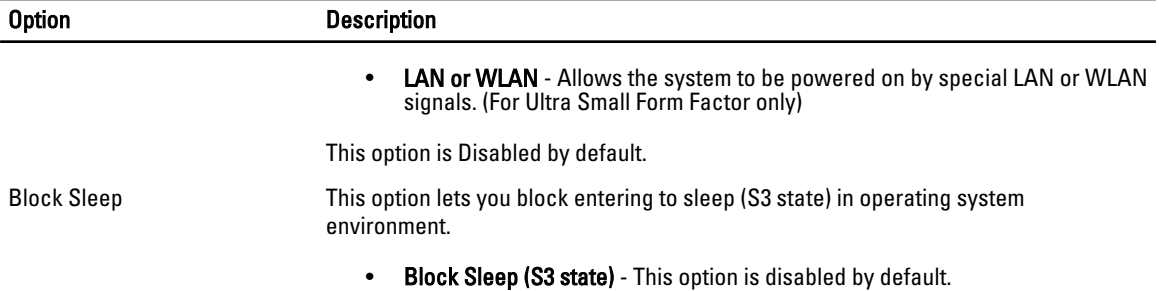

#### Table 8. POST Behavior

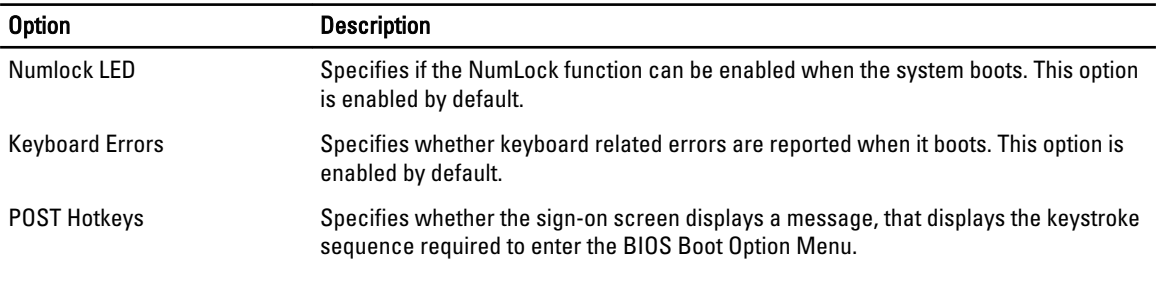

• Enable F12 Boot Option menu - This option is enabled by default.

## Table 9. Virtualization Support

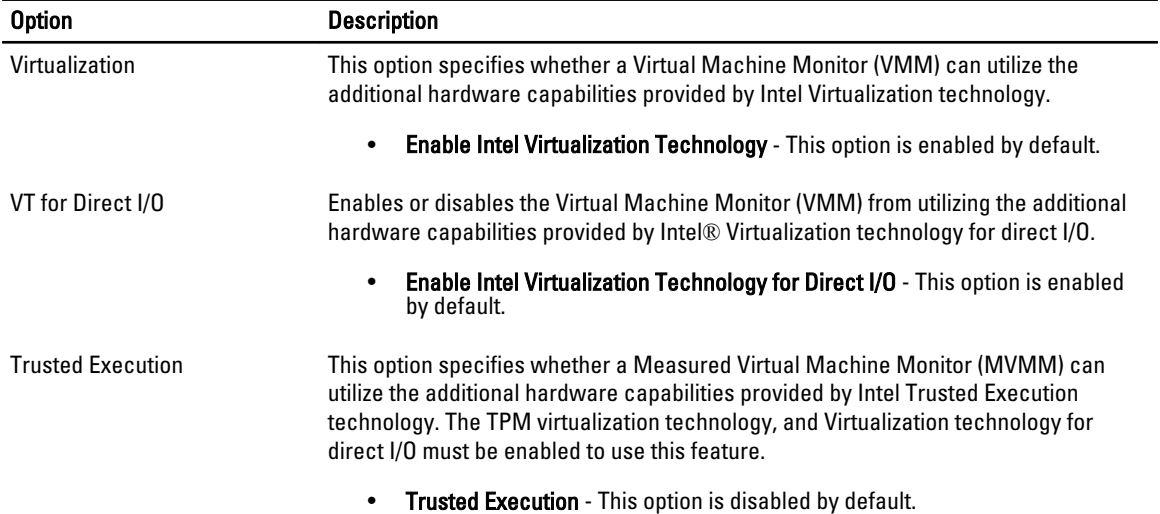

## Table 10. Maintenance

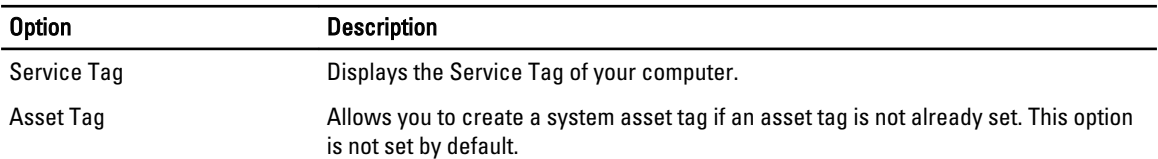

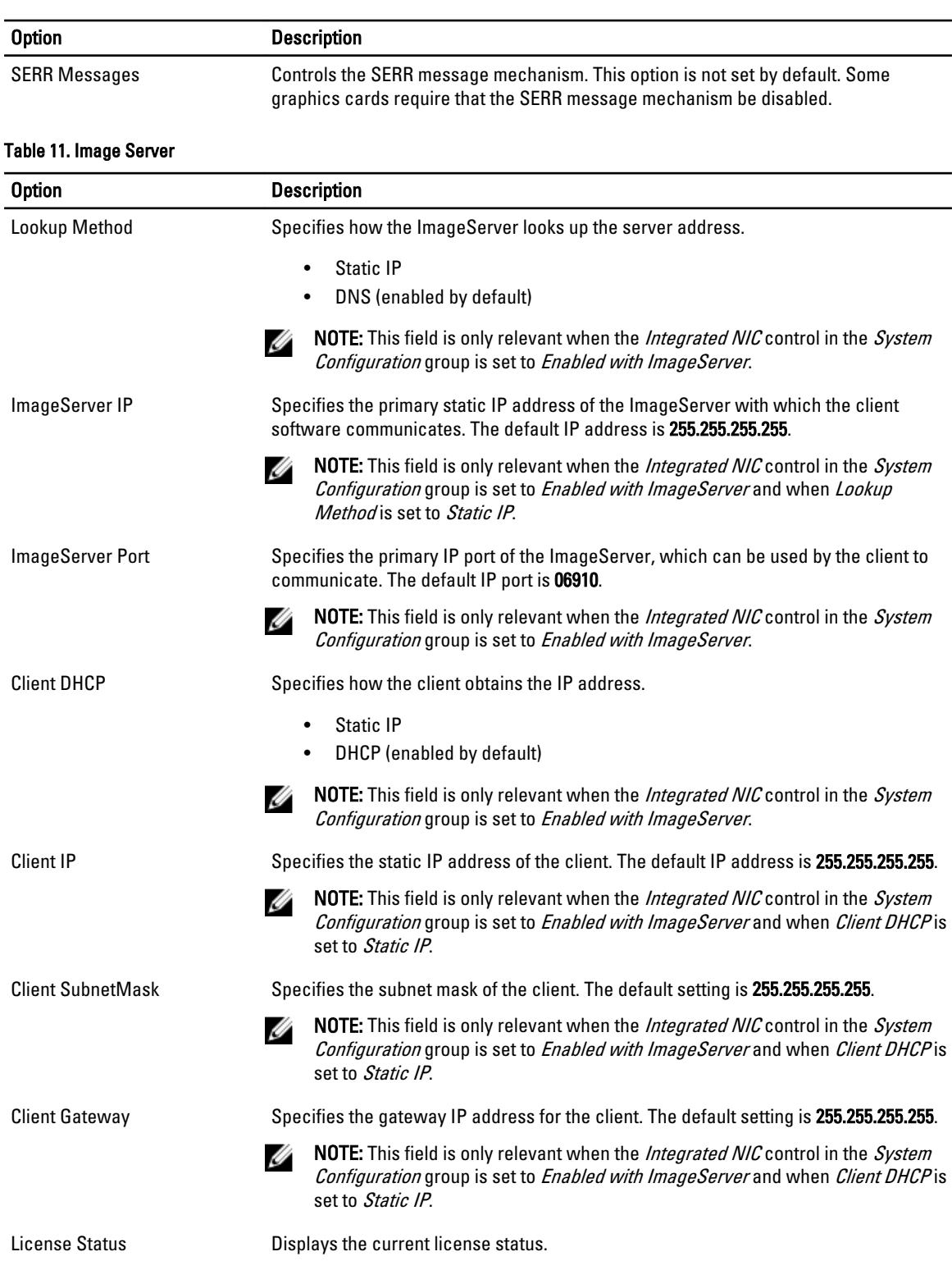

<span id="page-47-0"></span>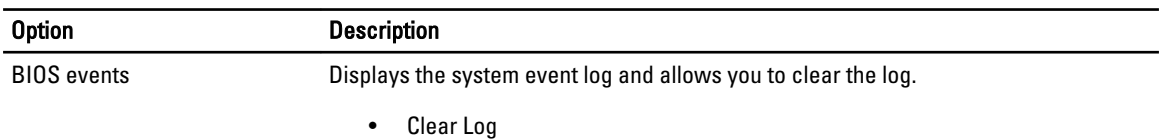

# Updating the BIOS

It is recommended to update your BIOS (system setup), on replacing the system board or if an update is available. For laptops, ensure that your computer battery is fully charged and connected to a power outlet

- 1. Restart the computer.
- 2. Go to dell.com/support.
- 3. If you have your computer's Service Tag or Express Service Code:

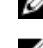

NOTE: To locate the Service Tag, click Where is my Service Tag?

NOTE: If you cannot find your Service Tag, click Detect Service Tag. Proceed with the instructions on screen.

- 4. Enter the Service Tag or Express Service Code and click Submit.
- 5. If you are unable to locate or find the Service Tag, click the Product Category of your computer.
- 6. Choose the Product Type from the list.
- 7. Select your computer model and the Product Support page of your computer appears.
- 8. Click Drivers & Downloads.
- 9. On the Drivers and Downloads screen, under the Operating System drop-down list, select BIOS.
- 10. Identify the latest BIOS file and click Download File.
- 11. Select your preferred download method in the Please select your download method below window; click Download File.

The File Download window appears.

- 12. Click Save to save the file on your computer.
- 13. Click Run to install the updated BIOS settings on your computer. Follow the instructions on the screen.

## Jumper Settings

To change a jumper setting, pull the plug off its pin(s) and carefully fit it down onto the pin(s) indicated on the system board. The following table displays the system board jumper settings.

### Table 13. Jumper Settings

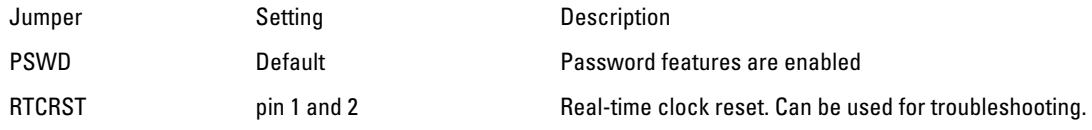

## System and Setup Password

You can create a system password and a setup password to secure your computer.

<span id="page-48-0"></span>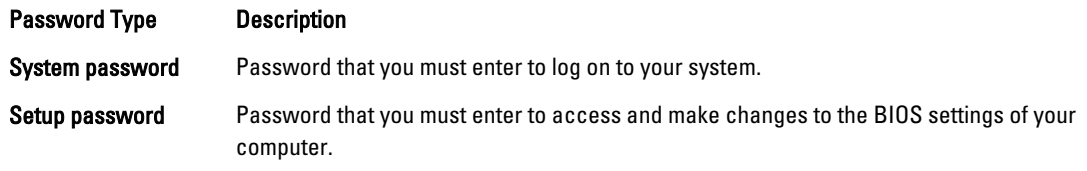

CAUTION: The password features provide a basic level of security for the data on your computer.

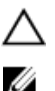

CAUTION: Anyone can access the data stored on your computer if is not locked and left unattended.

NOTE: Your computer is shipped with the system and setup password feature disabled.

## Assigning a System Password and Setup Password

You can assign a new System Password and/or Setup Password or change an existing System Password and/or Setup Password only when Password Status is Unlocked. If the Password Status is Locked, you cannot change the System Password.

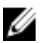

NOTE: If the password jumper is disabled, the existing System Password and Setup Password is deleted and you need not provide the system password to log on to the computer.

To enter a system setup, press <F2> immediately after a power-on or reboot.

- 1. In the System BIOS or System Setup screen, select System Security and press <Enter>. The System Security screen appears.
- 2. In the System Security screen, verify that Password Status is Unlocked.
- 3. Select System Password, enter your system password, and press <Enter> or <Tab>. Use the following guidelines to assign the system password:
	- A password can have up to 32 characters.
	- The password can contain the numbers 0 through 9.
	- Only lower case letters are valid, upper case letters are not allowed.
	- $-$  Only the following special characters are allowed: space, ("), (+), (,), (-), (.), (), (), (l), (\), (l), (\), (]), (`).

Re-enter the system password when prompted.

- 4. Type the system password that you entered earlier and click OK.
- 5. Select Setup Password, type your system password and press <Enter> or <Tab>. A message prompts you to re-type the setup password.
- 6. Type the setup password that you entered earlier and click OK.
- 7. Press <Esc> and a message prompts you to save the changes.
- 8. Press  $<\mathsf{Y}>$  to save the changes. The computer reboots.

## Deleting or Changing an Existing System and/or Setup Password

Ensure that the Password Status is Unlocked (in the System Setup) before attempting to delete or change the existing System and/or Setup password. You cannot delete or change an existing System or Setup password, if the Password Status is Locked.

<span id="page-49-0"></span>To enter the System Setup, press <F2> immediately after a power-on or reboot.

- 1. In the System BIOS or System Setup screen, select System Security and press <Enter>. The System Security screen is displayed.
- 2. In the System Security screen, verify that Password Status is Unlocked.
- 3. Select System Password, alter or delete the existing system password and press <Enter> or <Tab>.
- 4. Select Setup Password, alter or delete the existing setup password and press <Enter> or <Tab>.

 $\mathscr U$  NOTE: If you change the System and/or Setup password, re-enter the new password when promoted. If vou delete the System and/or Setup password, confirm the deletion when promoted.

- **5.** Press <Esc> and a message prompts you to save the changes.
- 6. Press <Y> to save the changes and exit from the System Setup. The computer reboots.

## Disabling a System Password

The system's software security features include a system password and a setup password. The password jumper disables any password(s) currently in use.

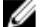

NOTE: You can also use the following steps to disable a forgotten password.

- 1. Follow the procedures in *Before Working on Your Computer*.
- 2. Remove the cover.
- 3. Identify the PSWD jumper on the system board.
- 4. Remove the PSWD jumper from the system board.

NOTE: The existing passwords are not disabled (erased) until the computer boots without the jumper.

5. Install the cover.

**ANOTE:** If you assign a new system and/or setup password with the PSWD jumper installed, the system disables the new password(s) the next time it boots.

- **6.** Connect the computer to the electrical outlet and power-on the computer.
- 7. Power-off the computer and disconnect the power cable from the electrical outlet.
- 8. Remove the cover.
- 9. Replace the PSWD jumper on the system board.
- 10. Install the cover.
- 11. Follow the procedures in After Working on Your Computer.
- 12. Power-on the computer.
- 13. Go to the system setup, and assign a new system or setup password. See Setting up a System Password.

# 4

# <span id="page-50-0"></span>**Diagnostics**

If you experience a problem with your computer, run the ePSA diagnostics before contacting Dell for technical assistance. The purpose of running diagnostics is to test your computer's hardware without requiring additional equipment or risking data loss. If you are unable to fix the problem yourself, service and support personnel can use the diagnostics results to help you solve the problem.

# Enhanced Pre-Boot System Assessment (ePSA) Diagnostics

The ePSA diagnostics (also known as system diagnostics) performs a complete check of your hardware. The ePSA is embedded with the BIOS and is launched by the BIOS internally. The embedded system diagnostics provides a set of options for particular devices or device groups allowing you to:

- Run tests automatically or in an interactive mode
- Repeat tests
- Display or save test results
- Run thorough tests to introduce additional test options to provide extra information about the failed device(s)
- View status messages that inform you if tests are completed successfully
- View error messages that inform you of problems encountered during testing

## CAUTION: Use the system diagnostics to test only your computer. Using this program with other computers may cause invalid results or error messages.

NOTE: Some tests for specific devices require user interaction. Always ensure that you are present at the computer terminal when the diagnostic tests are performed.

- 1. Power-on the computer.
- 2. As the computer boots, press the <F12> key as the Dell logo appears.
- 3. On the boot menu screen, select the Diagnostics option.

The Enhanced Pre-boot System Assessment window is displayed, listing all devices detected in the computer. The diagnostics starts running the tests on all the detected devices.

- 4. If you wish to run a diagnostic test on a specific device, press <Esc> and click Yes to stop the diagnostic test.
- 5. Select the device from the left pane and click Run Tests.
- **6.** If there are any issues, error codes are displayed. Note the error code and contact Dell.

# <span id="page-52-0"></span>Troubleshooting Your Computer

You can troubleshoot your computer using indicators like Diagnostic Lights, Beep Codes, and Error Messages during the operation of the computer.

# Power LED Diagnostics

The power button LED located on the front of the chassis also functions as a bicolored diagnostic LED. The diagnostic LED is only active and visible during the POST process. Once the operating system starts to load, it is no longer visible. Amber LED blinking scheme – The pattern is 2 or 3 blinks followed by a short pause then x number of blinks up to 7. The repeated pattern has a long pause inserted in the middle. For example 2,3 = 2 amber blinks, short pause, 3 amber blinks followed by long pause then repeats.

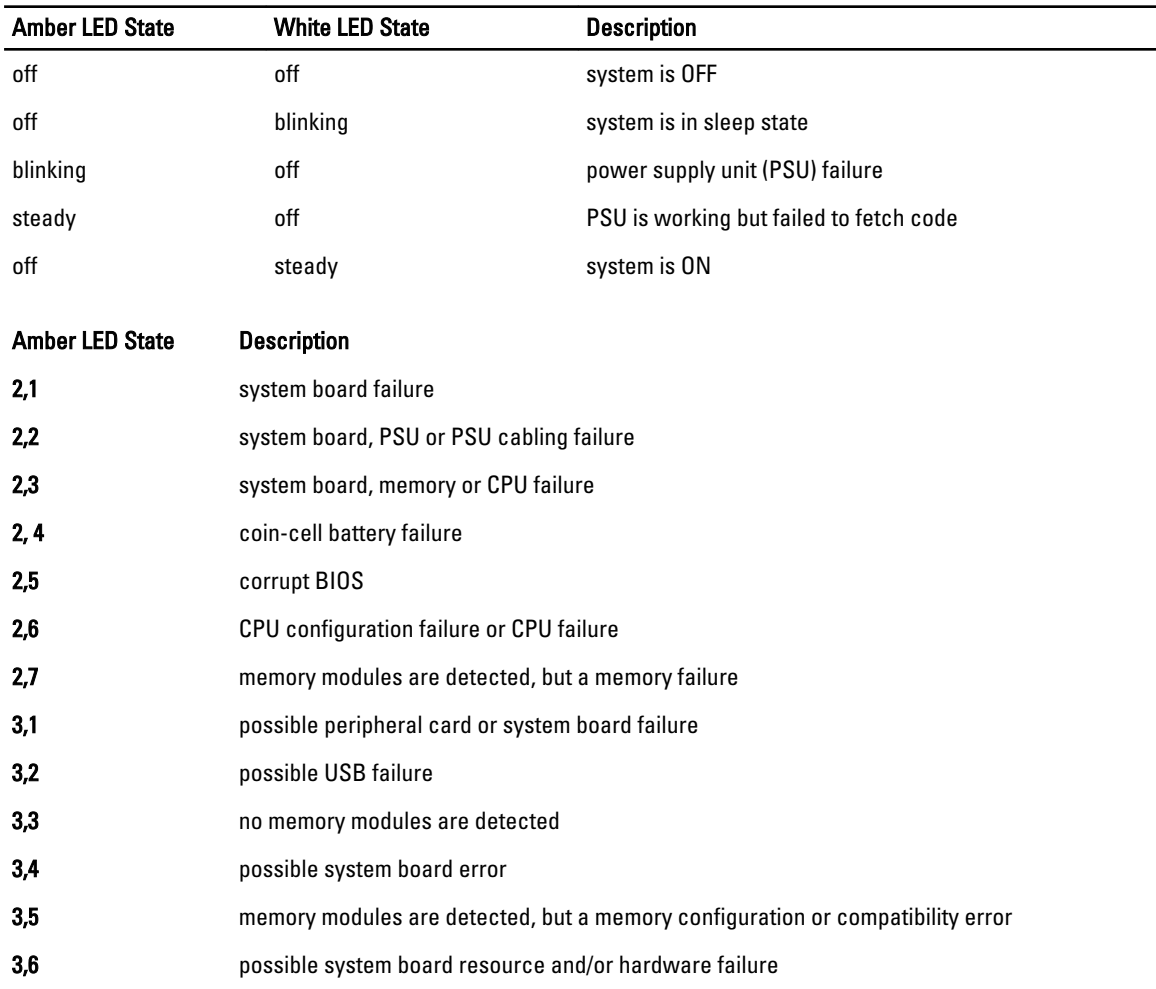

### Table 14. Power LED Diagnostics

#### <span id="page-53-0"></span>Amber LED State Description

**3,7** some other failure with messages on screen

# Beep Code

The computer can emit a series of beeps during start-up if the display does not show errors or problems. These series of beeps, called beep codes, identify various problems. The delay between each beep is 300 ms, the delay between each set of beeps is 3 sec, and the beep sound lasts 300 ms. After each beep and each set of beeps, the BIOS should detect if the user presses the power button. If so, BIOS will jump out from looping and execute the normal shutdown process and power system.

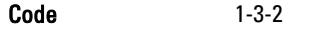

Cause Memory failure

# Error Messages

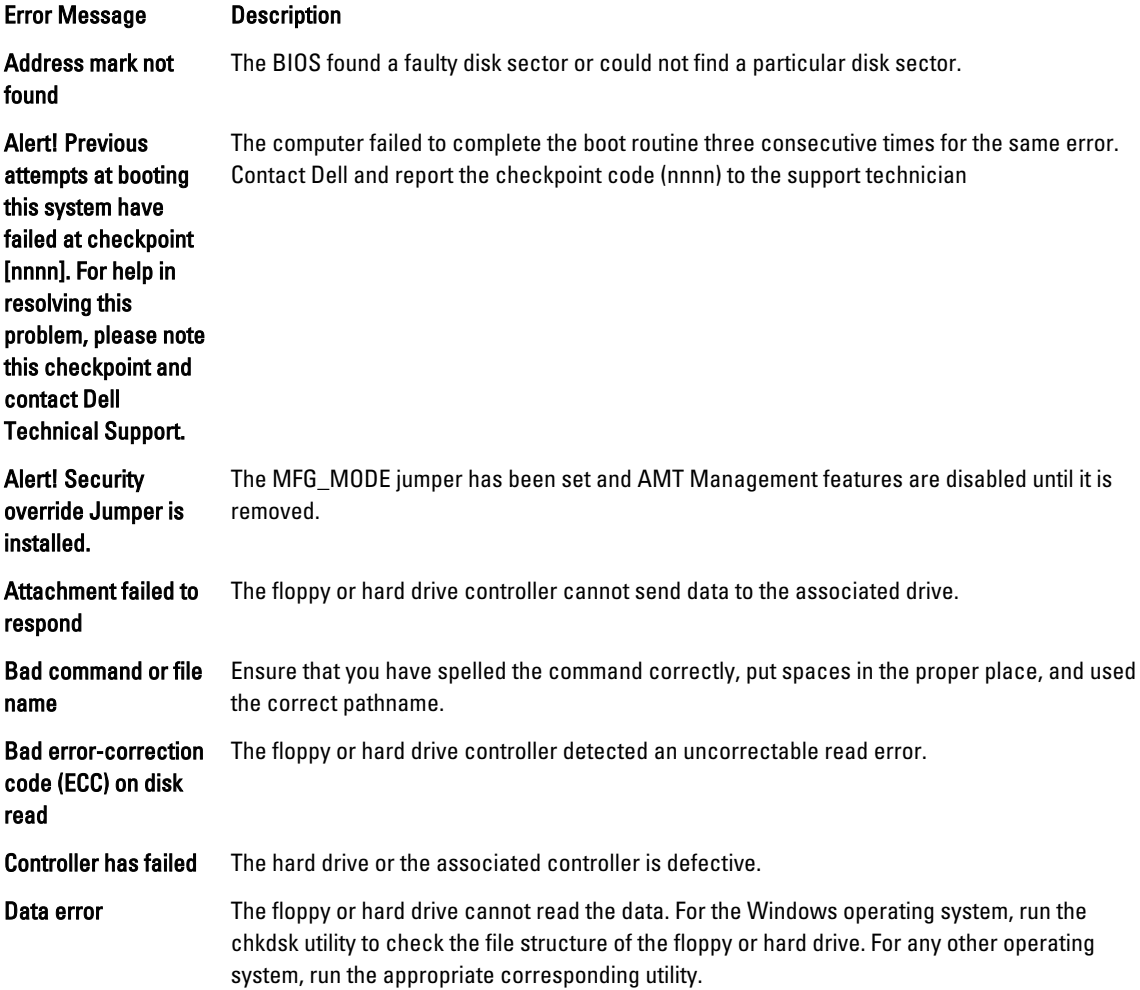

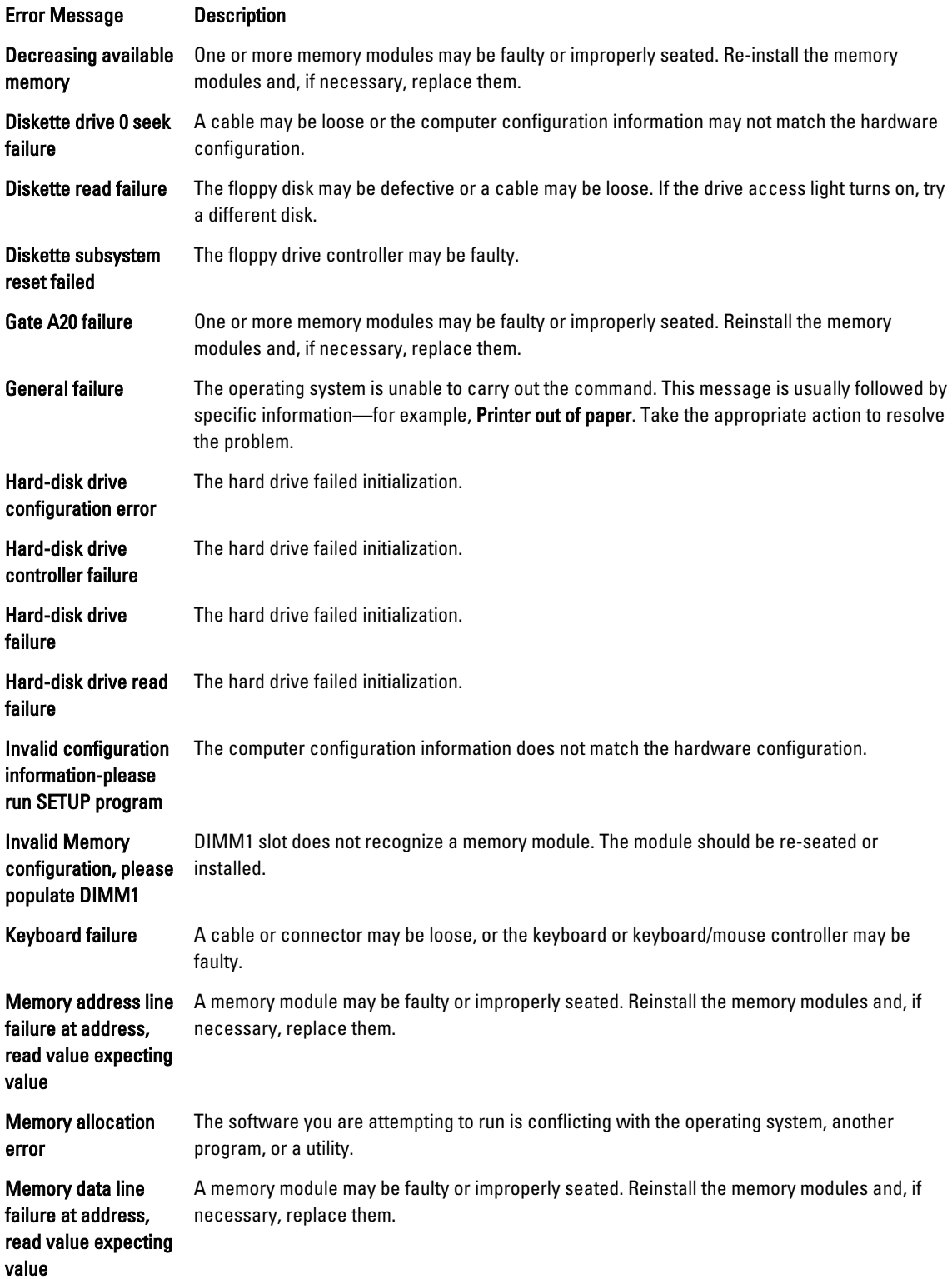

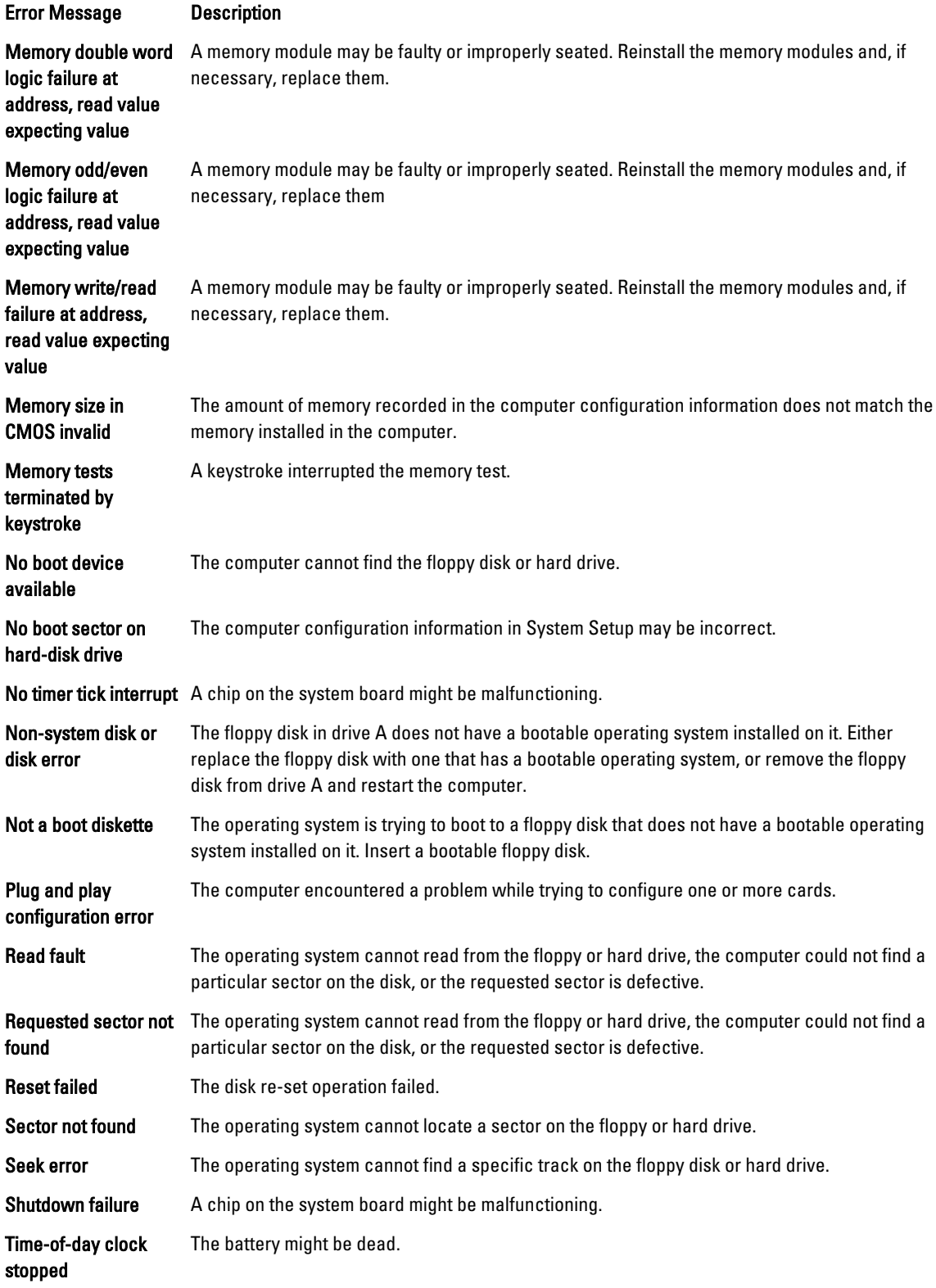

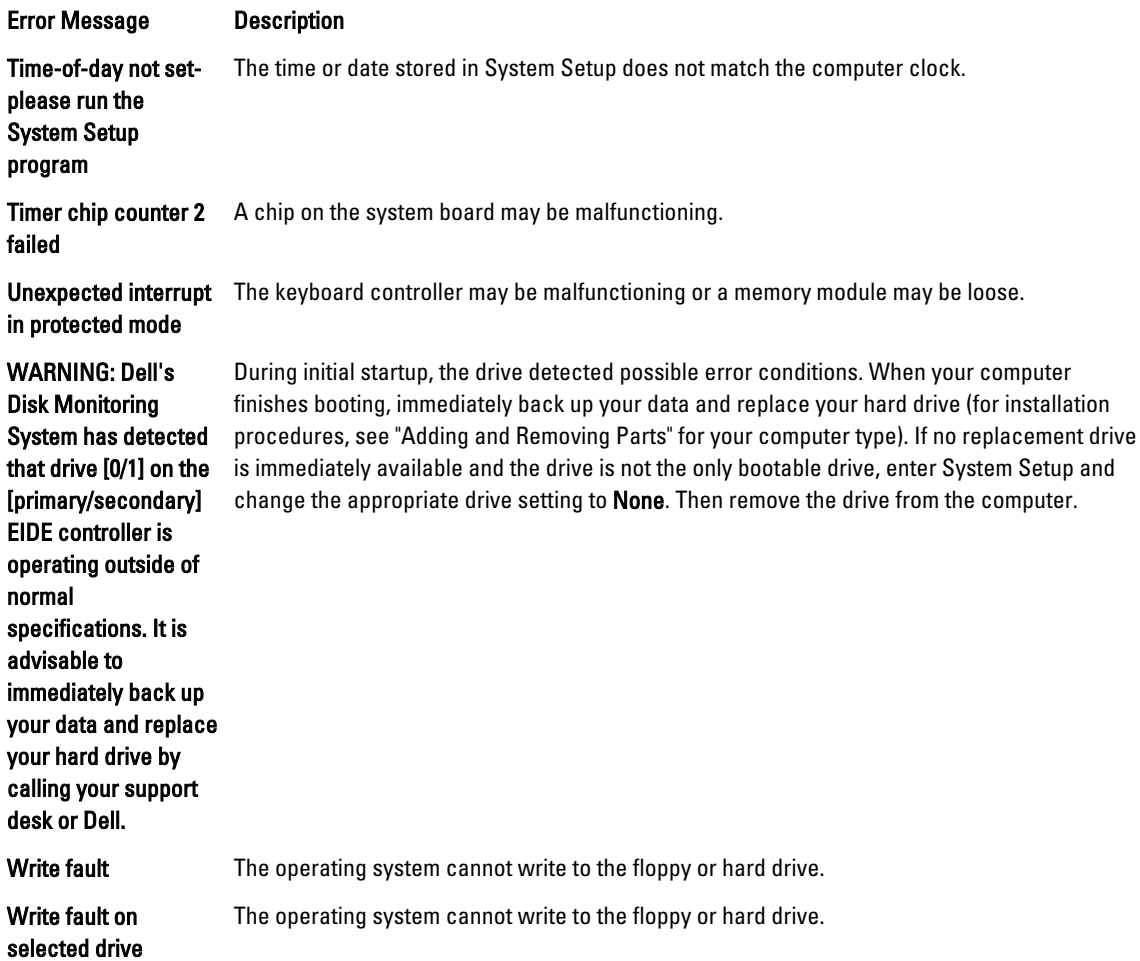

# <span id="page-58-0"></span>**Specifications**

 $\mathscr U$  NOTE: Offerings may vary by region. For more information regarding the configuration of your computer, click Start

(Start icon) → Help and Support, and then select the option to view information about your computer.

#### Table 15. Processor

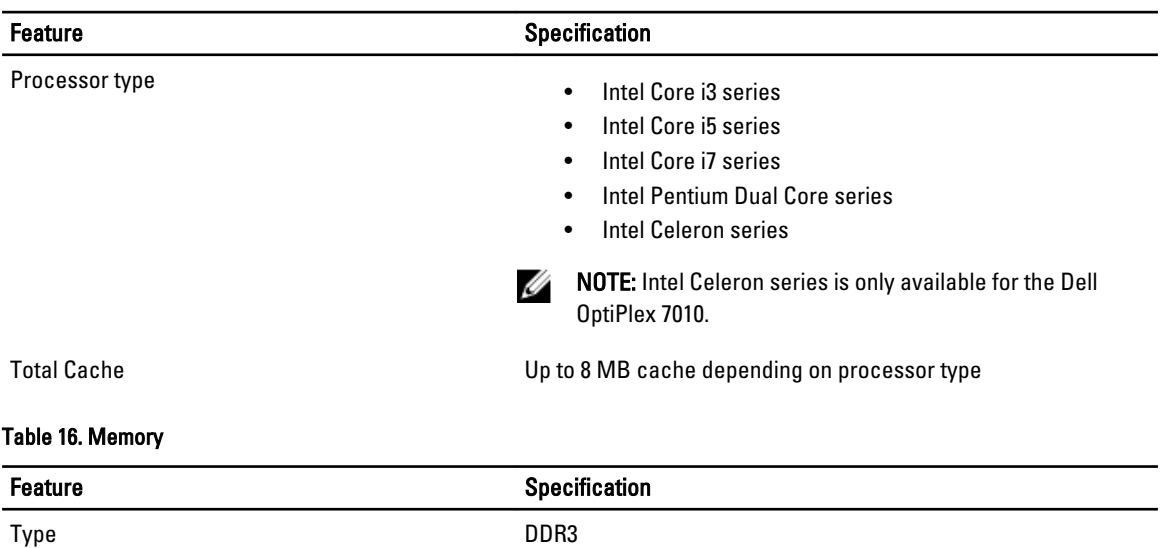

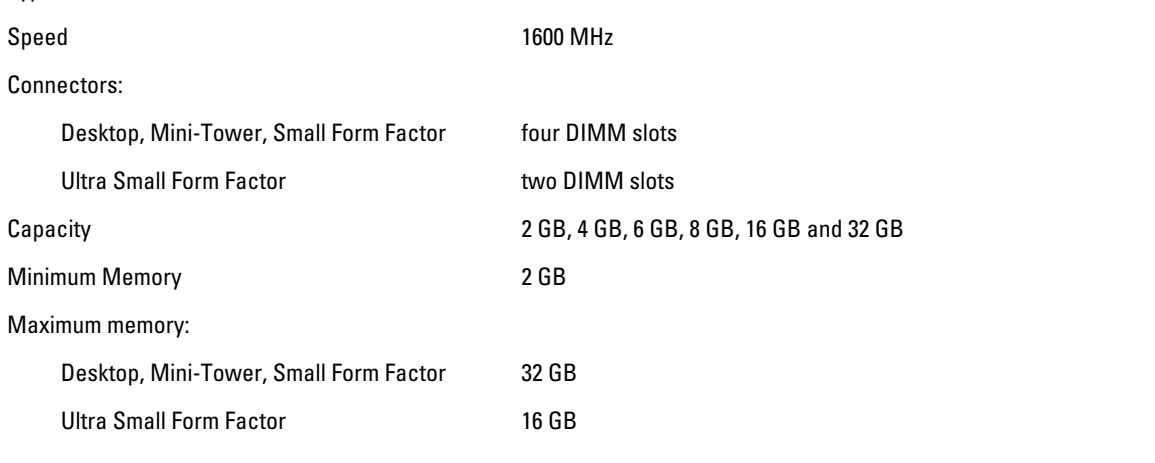

## Table 17. Video

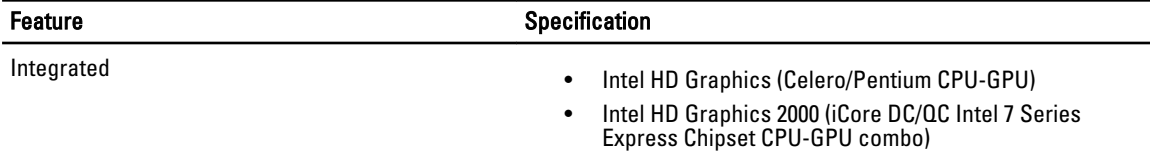

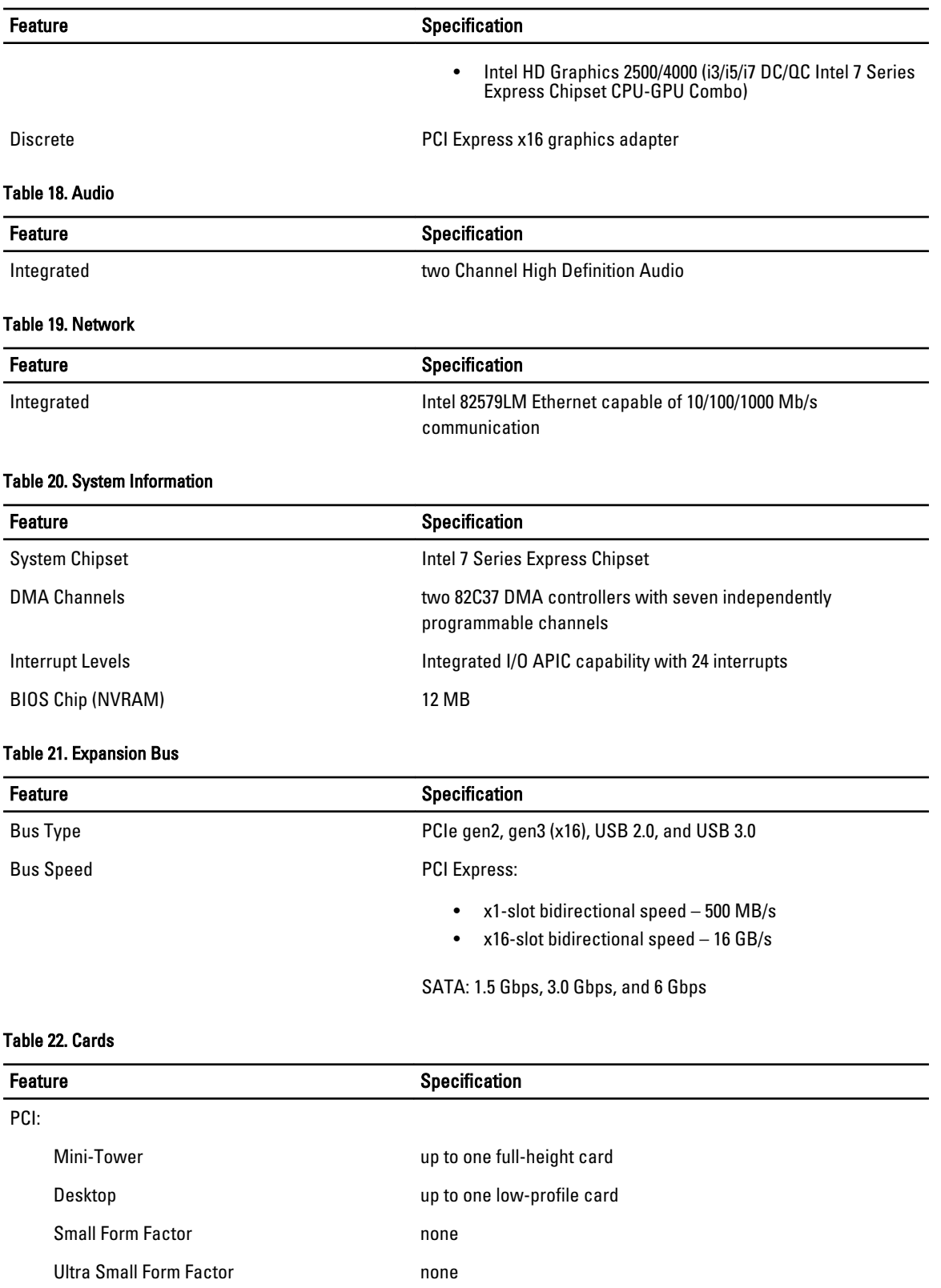

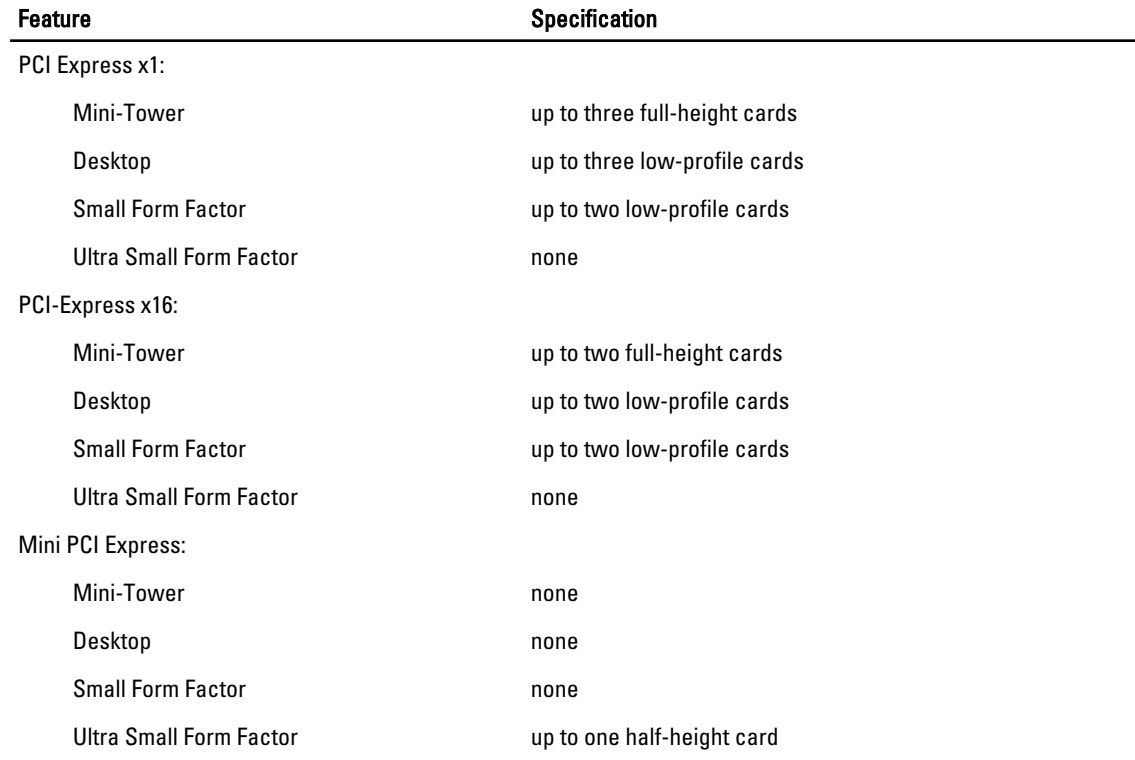

## Table 23. Drives

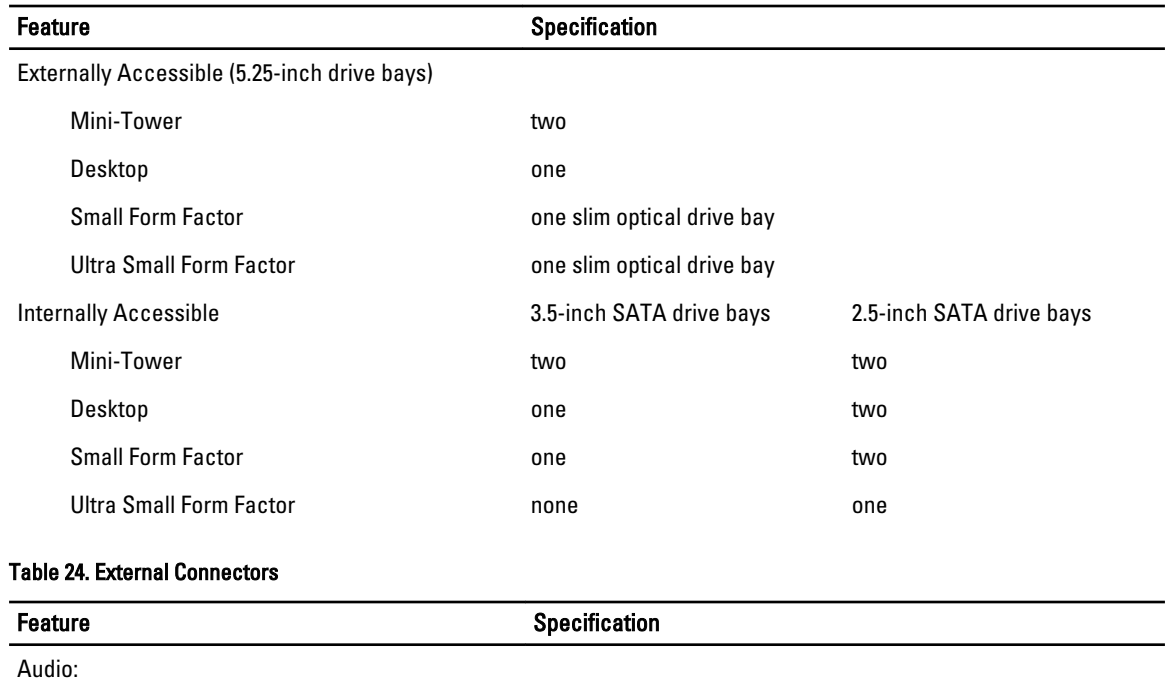

Front Panel **Front Panel** one microphone connector and one headphone connector Back Panel **Example 20** one line-out connector and one line-in/microphone connector

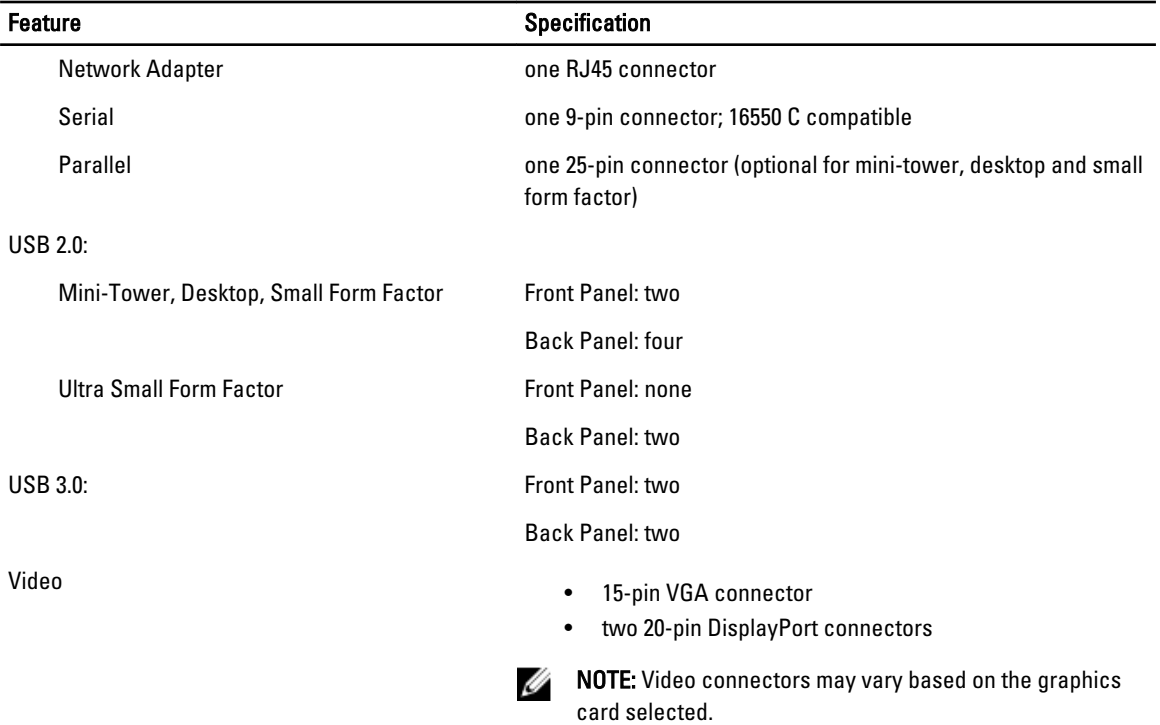

#### Table 25. Internal Connectors

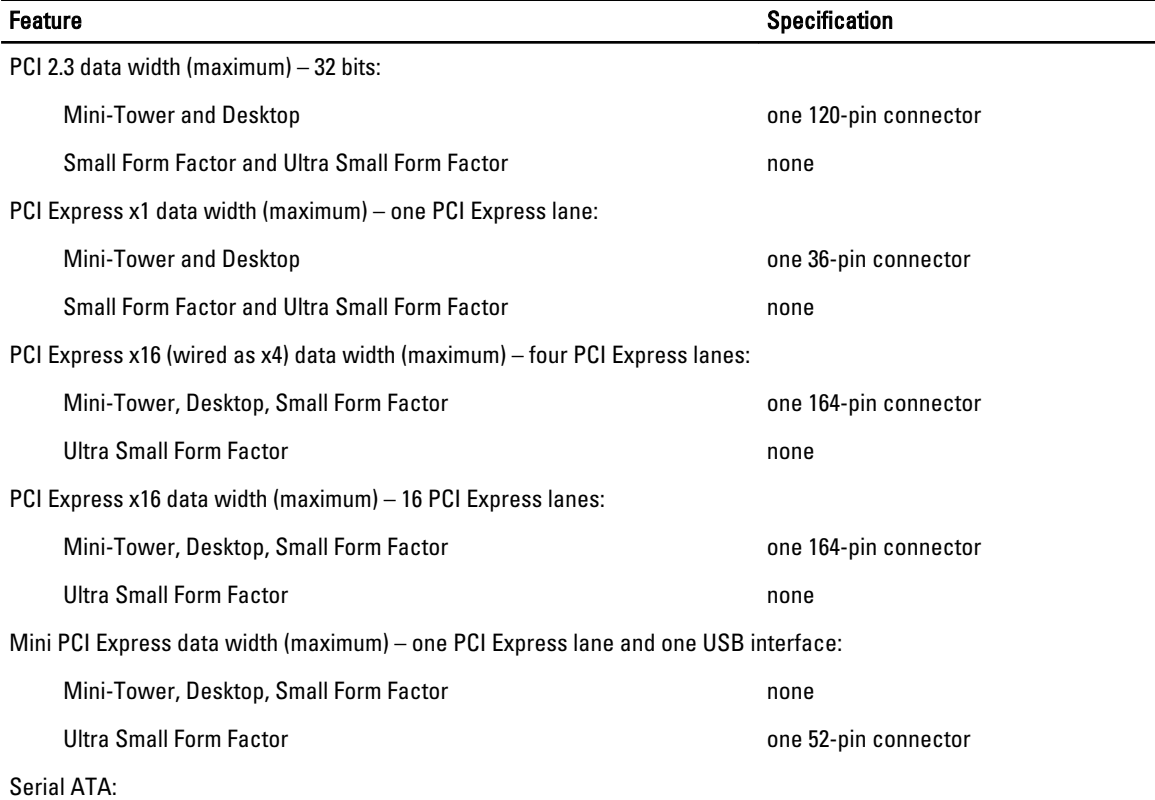

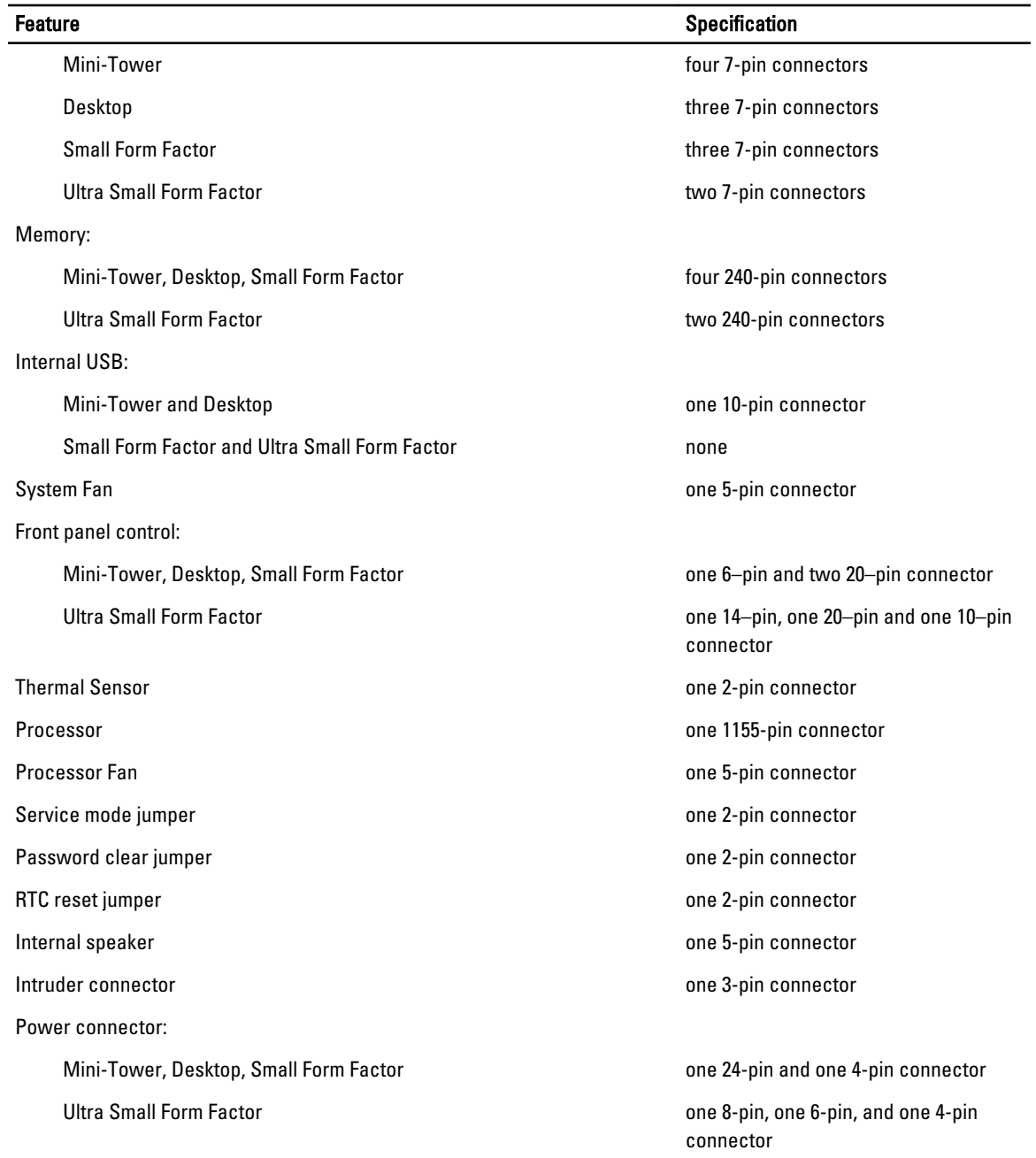

## Table 26. Controls and Lights

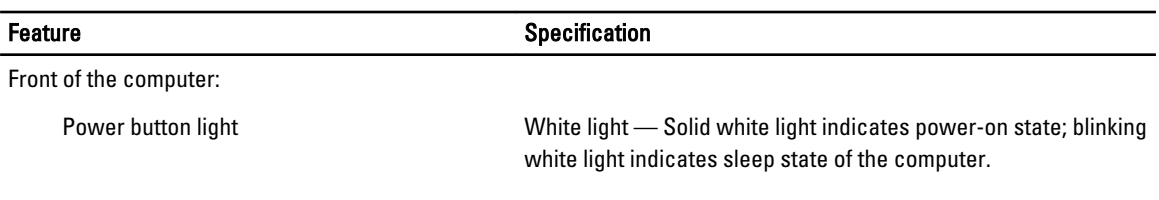

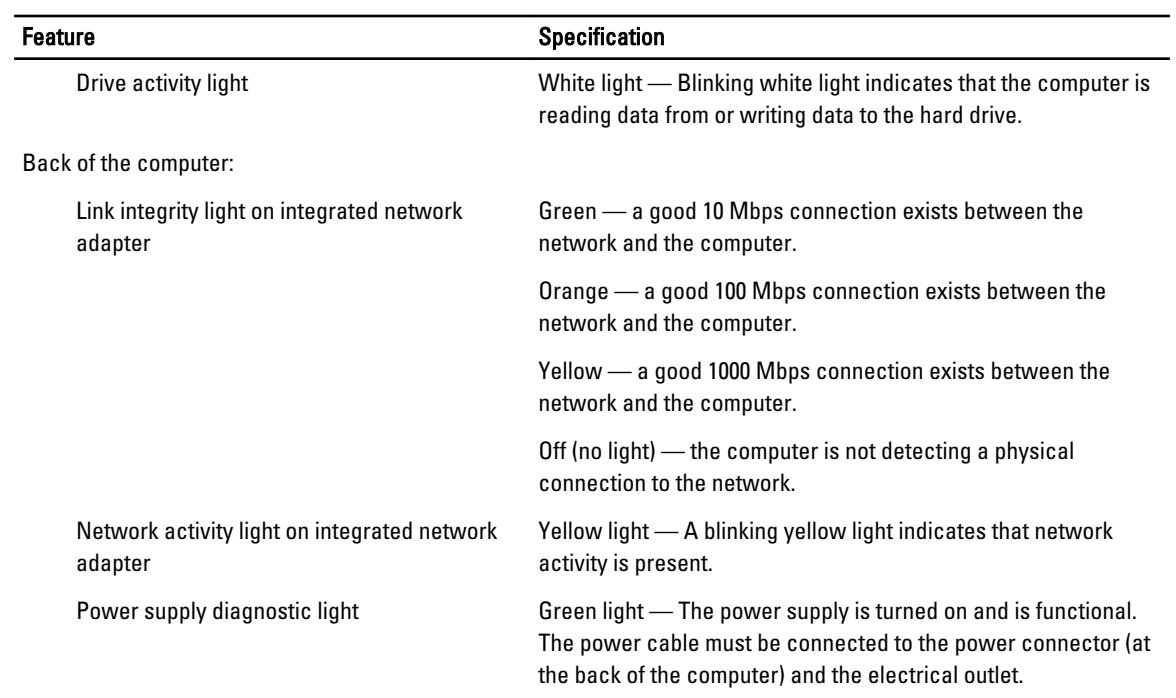

### Table 27. Power

# MOTE: Heat dissipation is calculated by using the power supply wattage rating.

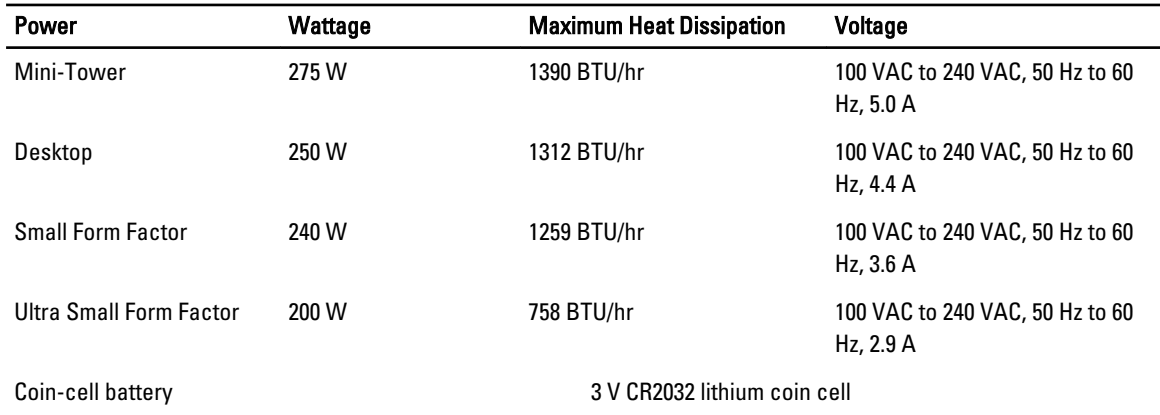

## Table 28. Physical Dimension

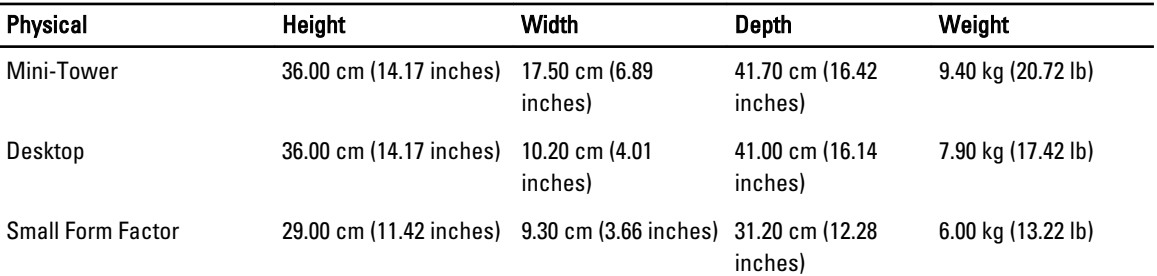

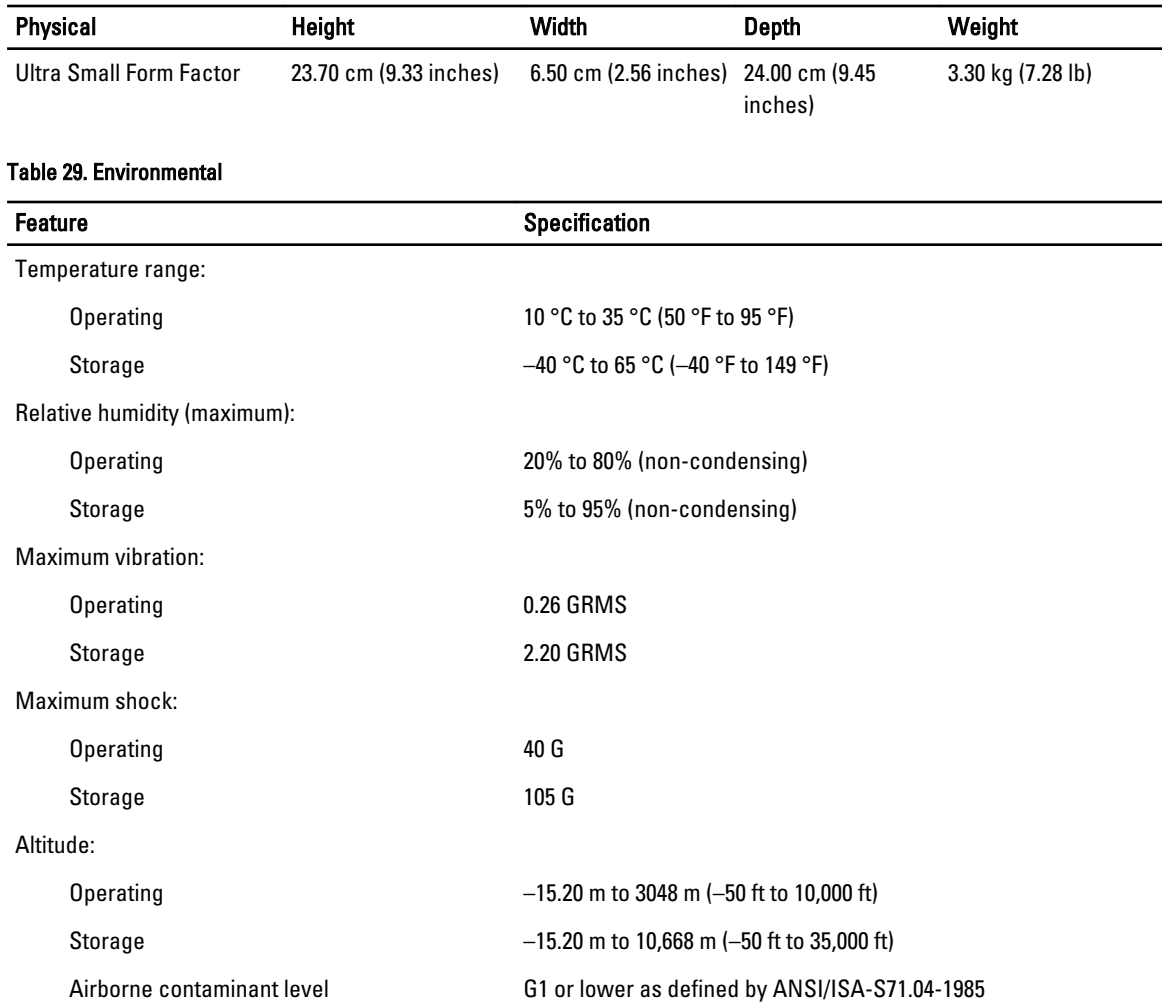

# <span id="page-66-0"></span>Contacting Dell

To contact Dell for sales, technical support, or customer service issues:

- 1. Visit support.dell.com.
- 2. Verify your country or region in the Choose a Country/Region drop-down menu at the bottom of the page.
- 3. Click Contact Us on the left side of the page.
- 4. Select the appropriate service or support link based on your need.
- 5. Choose the method of contacting Dell that is convenient for you.